Système d'information sur les programmes<br>et les projets en éducation

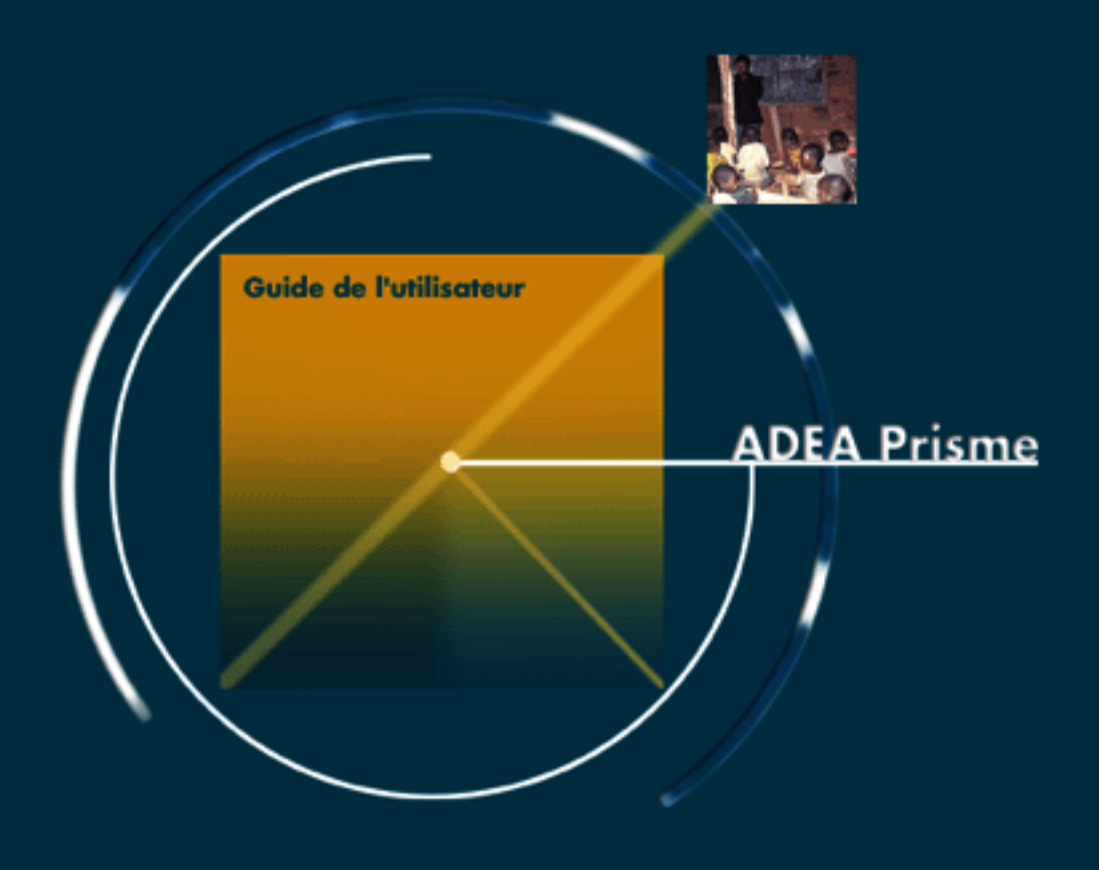

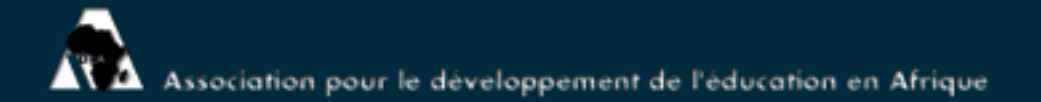

Système d'information sur les programmes et les projets en éducation

ADEA PRISME 2000

Guide de l'utilisateur

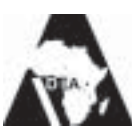

Association pour le développement de l'éducation en Afrique

# Nous remercions ici les organismes suivants pour les informations qu'ils ont bien voulu nous communiquer sur leurs projets.

- ! l'Agence canadienne de développement international (ACDI)
- ○○○○○○○○○○○○○○○○○○○ ! l'Administration Générale de la Coopération au Développement (AGCD) de Belgique
- ! la Banque Africaine de Développement (BAD)
- la Banque mondiale
- **Carnegie Corporation of New York**
- $\cdot$  ► le Centre de recherche pour le développement international (CRDI)
- Commonwealth Secretariat
- **Commission Européenne**
- ! l'Agence danoise de développement international (DANIDA)
- $\therefore$  Department for International Development (DFID, UK)
- ! la Direction de la coopération suisse au développement (DDC)
- ! l'Agence finnoise pour le développement international (FINNIDA)
- ! la Fondation Ford
- ! Gesellschaft für Technische Zusammenarbeit (BMZ-GTZ, Allemagne)
- ! l'Institut international de planification de l'éducation (IIPE)
- . l'Agence japonaise pour la coopération internationale (JICA)
- ! Kreditanstalt für Wiederaufbau (BMZ-KfW, Allemagne)
- ! le ministère fédéral autrichien des Affaires étrangères, Département de la coopération au développement
- ! le ministère néerlandais des Affaires étrangères
- ! Direction générale de l'aide norvégienne internationale (NORAD) et Save the
- Children Norway, Stromme Foundation/Strommestiftelsen, Norwegian Union
- of Teachers, Norwegian Peoples Aid (NPA), Norwegian Association of the Disabled, Namibiaforeningen (Namibia Association of Norway), The Pentacostal Foreign Mission of Norway and Norwegian Council for Africa.
- · ◆ Programme des Nations unies pour le développement (PNUD)
- la Fondation Rockefeller
- ! Le ministère des Affaires étrangères, Coopération et francophonie, France
- ! l'Agence suédoise de développement international (Sida)
- ○○○○○○○○○○○○○○○○○○○○○○○○○○○○○○○○○○○○○○○○○○○○○○○○○○○ ! l'Organisation des Nations unies pour l'éducation, la science et la culture (UNESCO)
- . le Fonds international des Nations unies pour l'enfance (UNICEF)
- . ◆ l'Agence des Etats-Unis pour le développement international (USAID)

# Remerciements

ADEA PRISME est le fout d'un projet réalisé au sein du secrétariat de l'ADEA<br>
Saus la direction de son secrétaire exécutif. Nous remercions le Servé<br>
3 caus la direction de son secrétaire, compositions d'une des les consta PRISME est le fruit d'un projet réalisé au sein du secrétariat de l'ADEA sous la direction de son secrétaire exécutif. Nous remercions le Secrétariat International de Bellanet (www.bellanet.org) et les personnes suivantes pour leurs contributions dans le développement de PRISME  $.2000:$ 

! Le consultant, Beedeeanun Conhye, responsable de la collecte des informations et du suivi du développement informatique de la nouvelle application.

: • M.M. Corneille Ngolo et Sylvain Perez et Mme Xiao Sun, les consultants en informatique responsables du développement de PRISME  $.2000.$ 

○○○○○○○○○○○○○○○○○○○ ○○○○○○○○○○○○○○○○○○○○○○○○○○○○○○○○○○○○○○○○○○○○○○○○○○○ Ce document a été financé par les fonds programme de l'Association pour le développement de l'éducation en Afrique (ADEA) auxquels les organisations suivantes ont contribué : la Banque africaine de développement (BAD) ; l'Agence canadienne de développement international (ACDI) ; l'Agence norvégienne pour la coopération au développement (NORAD) ; l'Agence suédoise de développement international (Asdi) ; la Carnegie Corporation de New York ; la Commission européenne ; la Banque mondiale ; la Fondation Rockefeller ; l'Institut international de planification de l'éducation (IIPE) ; l'Organisation des Nations Unies pour l'éducation, la science et la culture (UNESCO) ; le Fonds des Nations Unies pour l'enfance (UNICEF) ; l'Agence des Etats-Unis pour le développement international (USAID) ; le ministère de la Coopération pour le développement, Autriche ; le ministère des Affaires étrangères, Danemark ; le ministère des Affaires étrangères, Finlande ; le ministère des Affaires étrangères, Direction générale de la coopération internationale et du développement, France ; le ministère des Affaires étrangères, Irlande ; le ministère des Affaires étrangères, Pays-Bas ; le Department for International Development (DFID), Royaume-Uni ; la Direction du développement et de la coopération (DDC), Suisse.

Les points de vues et les opinions exprimés dans ce document sont ceux et celles des auteurs et ne doivent pas être attribués à l'ADEA, à ses membres, aux organisations liées à l'ADEA ou à toute personne agissant au nom de l'ADEA.

Publié par l'Association pour le développement de l'éducation en Afrique (ADEA). ISBN : 92-9178-035-9

Maquette de couverture : Marie Moncet

Une édition en anglais de cette publication, intitulée « ADEA PRISME 2000 - User's Guide » est disponible : ISBN 92-9178-034-0

#### © Association pour le développement de l'éducation en Afrique (ADEA) 2002

Association pour le développement de l'éducation en Afrique (ADEA) Institut international de planification de l'éducation/UNESCO 7-9, rue Eugène Delacroix, 75116 Paris, France

# **TABLE DES MATIÈRES**

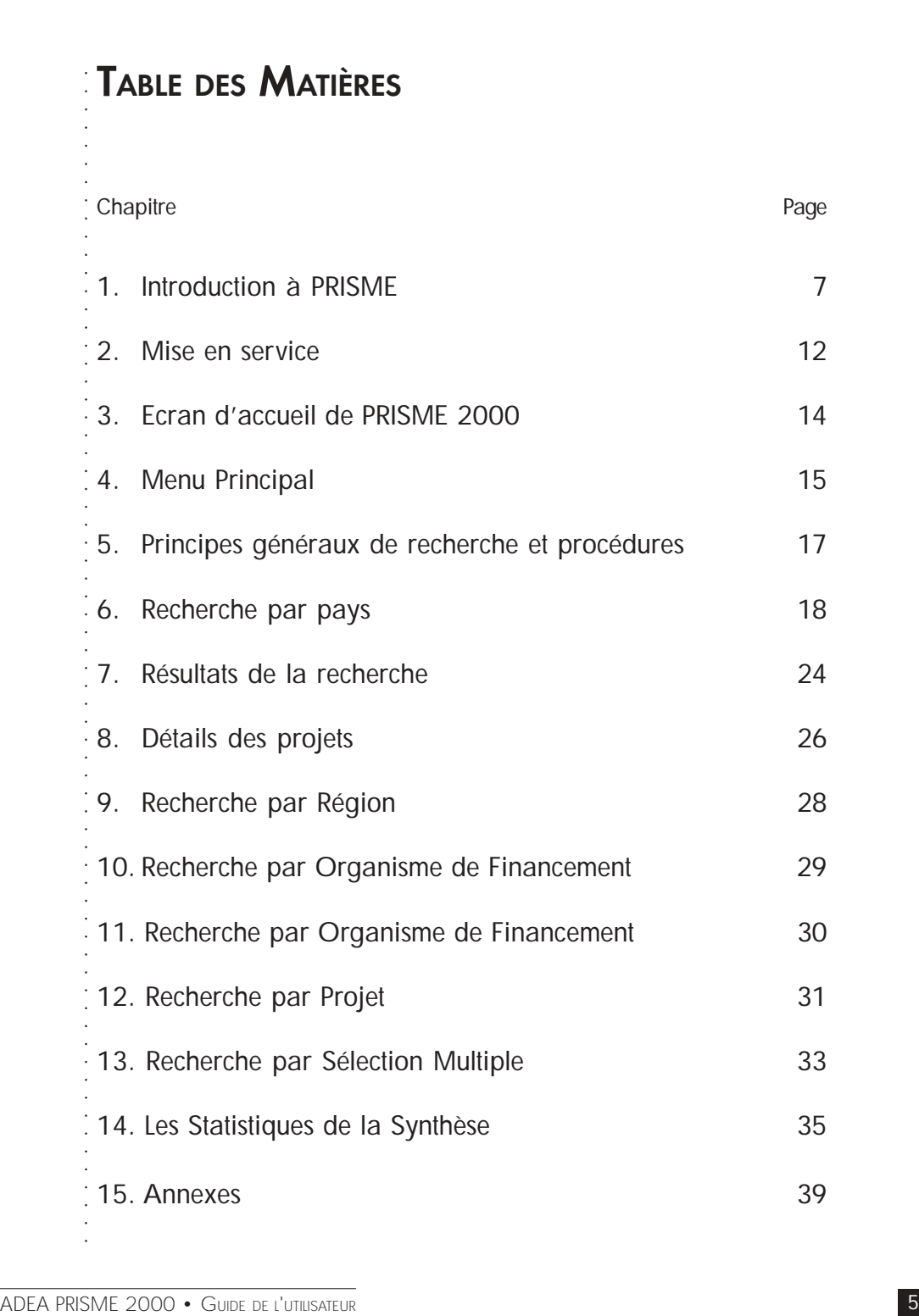

La base de données PRISME est une source d'informations sur les projets en éducation dans les pays de l'Afrique subsaharienne.

Antroduction à PRISM<br>
2 La base de données PP<br>
2 reés descriptive sur les<br>
d'aide extérieure à l'edi<br>
de la mission plus large<br>
2 système d'information ren<br>
1 ll avait à l'époque pour<br>
entre les organismes de<br>
2 jour du c • La conception, le maintien et la dissémination d'une base de données descriptive sur les programmes et les projets des organismes d'aide extérieure à l'éducation en Afrique subsaharienne font partie de la mission plus large de coordination de l'ADEA. L'idée d'un tel système d'information remonte à la création de l'association, en 1988. Il avait à l'époque pour objectif principal de renforcer la coordination entre les organismes de financement. PRISME 2000 est une mise à jour du contenu des informations sur les projets, ainsi qu'une amélioration de l'interface informatique du Système d'Information sur les bailleurs de fonds (DIS), sorti en 1991.

! La base de données PRISME renferme des renseignements provenant de 27 organismes de financement dans 48 pays de l'Afrique subsaharienne, portant sur 1239 projets. Vous la consulterez grâce à un logiciel convivial et interactif fonctionnant sous Windows 95 (ou versions plus récentes.

## 1.1 PRISME permet la recherche, la consultation et l'impression des informations

#### Vous pourrez ainsi :

- ! Accéder rapidement et d'une manière conviviale aux informations sur les projets en éducation dans les pays de l'Afrique subsaharienne.
- ! Rechercher les projets selon différents critères : Projets en cours d'exécution , Organisme de financement, Nom du projet, Code du projet, Pays bénéficiaires, Organisme d'exécution et/ou de mise en oeuvre, Type d'activité, Mécanisme de financement, Objectifs de politiques, Objectifs d'égalité des sexes, Couverture soussectorielle, Dates clés, Principaux objectifs, Intrants opérationnels, et Organisme de co-financement.
- ! Connaître les budgets engagés (par l'organisme de financement et la contrepartie venant du pays bénéficiaire).
- ! Obtenir les résumés des projets, les rapports d'évaluation, titres de documents de référence, et commentaires.
- ! Avoir les coordonnées d'au moins une personne contact pour chaque projet.
- ○○○○○○○○○○○○○○○○○○○ ! Exécuter une synthèse pour les années 1996, 1997, 1998 et 1999, et pour la période de 1996 à 1999 de certaines informations (couverture sous-sectorielle, nombre de projets, pourcentage de projets traitant de la question de l'égalité des sexes, et budgets engagés).
- ! Comparer les synthèses entre les années 1996, 1997, 1998 et 1999 de certaines informations (couverture sous-sectorielle, nombre de projets, pourcentage de projets traitant de la question de l'égalité des sexes et budgets engagés).
- ! Imprimer les informations sous forme de liste abrégée, ou détaillée du projet (informations complètes), ou bien encore sous leur forme agrégée – pour ce qui concerne la synthèse.

# 1.2 L'historique du développement de PRISME

- · 1991 : La version originale du produit (appelée DIS) constituait la première tentative faite pour recenser l'ensemble des activités des organismes d'aide à l'éducation en Afrique subsaharienne. DIS était conçu pour DOS et se présentait sous la forme d'un ensemble de disquettes, accompagnées d'un mode d'emploi.
- ○○○○○○○○○○○○○○○○○○○○○○○○○○○○○○○○○○○○○○○○○○○○○○○○○○○ • 1993 : Afin de s'assurer que le produit réponde aux besoins des utilisateurs, une enquête par questionnaire a été réalisée en 1993 auprès de tous les organismes membres de l'ADEA. Les résultats de l'enquête furent compilés et servirent à élaborer des lignes directrices pour la refonte du système PRISME.
- 1995 : Le secrétariat de l'ADEA entreprit un projet pilote pour la mise à jour de PRISME, lequel confirma l'intérêt et le besoin d'un tel système. Les résultats indiquèrent qu'il était important que l'information soit accessible au moyen d'un logiciel convivial et que la base soit mise à jour annuellement.
- ! Octobre 1996 à décembre 1997 : En octobre 1996, l'Agence de coopération internationale du Japon (JICA) détacha un expert auprès

de l'ADEA pour amorcer la mise à jour du contenu de PRISME 97. Cet expert entreprit jusqu'en février 1997 une première étape de la collecte des renseignements. La deuxième étape de la mise à jour et l'amélioration de l'interface informatique de l'application furent accomplies par la suite. En octobre 1997, une version préliminaire de PRISME 97 fut présentée aux participants de la biennale de l'ADEA à Dakar. Un questionnaire fut distribué dans le but d'évaluer son interface et son contenu. Les commentaires et les suggestions recueillis ont été pris en compte dans l'élaboration de la version finale du programme d'application de PRISME 97, qui était distribué sur CD-ROM au début de l'année 1998.

de PADEA pour amoroser la miss a jour du consenu de PRISME 97.<br>
Le expert entrepril juxquen Fétric 1997 une première dels més à<br>
lour et l'amelibration de l'interface informatique de l'application<br>
turent accomptiss par l ! 1999-2001: De PRISME 97 à PRISME 2000. En vue de faciliter le processus de mise à jour, un programme d'application de saisie des données a été développé. Le secrétariat de l'ADEA a conduit un projet pilote pour le développement de ce programme d'application avec le ministère français des Affaires étrangères, de la Coopération et de la Francophonie. Cela nous a permis de tester sa fiabilité et sa convivialité. Le programme (contenant seulement les informations de chaque agence concernée) a ensuite été distribué à chaque agence de financement. Les informations nouvelles ont été traitées et intégrées à la version actualisée qui forme PRISME 2000 (développée en programmation 32 bits pour Windows 95 et versions ultérieures). Depuis mai 2000, afin d'en élargir l'accès, une version abrégée de PRISME 2000 est disponible sur internet (http://prisme.adeanet.org). Une version CD-Rom beta de PRISME 2000 a été présentée aux participants de la biennale de l'ADEA à Arusha en octobre 2001. Les commentaires et les suggestions faits à cette occasion ont été pris en compte pour la production de la version finale de PRISME 2000.

# 1.3 Sources des informations de PRISME 2000

Les informations de la base de données PRISME 2000 proviennent de 27 organismes d'aide extérieure. PRISME 2000 est avant tout un répertoire d'informations sur les projets essentiellement financés par un organisme de financement de type bilatéral ou multilatéral (y compris les banques de développement, les fondations et autres organismes : non gouvernementaux).

○○○○○○○○○○○○○○○○○○○ Cependant, PRISME 2000 renferme dans certains cas des informations sur les projets d'organismes d'exécution (UNESCO, IIPE). Dans ce cas précis, les informations sur les projets ont été fournies par l'organisme d'exécution.

Notons que les organismes de financement peuvent aussi agir comme organisme d'exécution pour les projets qu'ils financent.

Les organismes de financement, comme ceux d'exécution, confient de plus en plus une partie ou la totalité de la responsabilité de la mise en oeuvre de leur projet à d'autres organismes (ONG, entreprises privées, ministères de l'éducation ou institutions scolaires/universitaires). Néanmoins, et dans la majorité des cas, ce sont les organismes de financement et/ou d'exécution qui fournissent les informations concernant leurs projets qui sont mis en œuvre par d'autres organismes.

L'information sur le co-financement se réfère aux apports financiers (ponctuels ou non) provenant des organismes qui concourent, souvent dans le cadre d'un partenariat, au financement d'une partie d'un projet. PRISME 2000 ne fait que mentionner les noms des organismes qui se portent comme co-financeurs d'un projet.

## 1.4 Les mises à jour de PRISME 2000 : un véritable « challenge »

○○○○○○○○○○○○○○○○○○○○○○○○○○○○○○○○○○○○○○○○○○○○○○○○○○○ Afin que le système PRISME demeure un outil de coordination utile, il est essentiel qu'il fasse l'objet de mises à jour annuelles. A cette fin, l'ADEA prévoit la conception d'un programme d'application de mise à iour en ligne pour faciliter ce processus d'actualisation. Le regroupement des informations sera centralisé au secrétariat de l'ADEA. Cependant, chaque agence transmettra les informations concernant ses projets au moyen d'un questionnaire électronique. Conçu spécifiquement pour l'enregistrement des données. Il contiendra seulement les informations de chaque agence concernée et permettra facilement les mises à jour et l'ajout d'informations supplémentaires.

Nota Bene: Les informations sur les projets dans PRISME 2000 ont été fournies à l'ADEA par les organismes eux-mêmes. Elles se réfèrent essentiellement aux projets en cours d'exécution au moment de la collecte des données. Néanmoins, étant donné le système utilisé pour

ADEA PRISME 2000 • Guide States (subcrapporte par l'organisme), la base de l'utilismente congresses la particle accordine. De plus un certain randomente de l'unitier d'organisme. The State 2000 re comprend pas huis les pro la collecte des données (auto-rapporté par l'organisme), la base de données ne couvre pas tous les projets en cours d'exécution. De plus, un certain nombre d'organismes n'ont pas été jusqu'ici associés à · PRISME 2000. Par conséquent, PRISME 2000 ne comprend pas tous les projets en cours d'exécution dans le domaine de l'éducation en Afrique subsaharienne. L'ADEA recommande la plus grande prudence pour toute analyse statistique et toute inférence faite à partir du contenu de cette base de données.

# 2.1 Exigences minimales

- ordinateur compatible IBM-PC
- microprocesseur 486 DX2/66 (PENTIUM ou microprocesseur équivalent recommandé)
- ! disque dur avec 20 Mo d'espace disponible
- 16 Mo de mémoire vive (32 Mo recommandés)
- Windows 95 (ou versions plus récentes)
- moniteur VGA 640x480 pixels
- lecteur CD-ROM
- souris ou dispositif de pointage équivalent

#### Nota Bene :

PRISME doit être installé sur votre disque dur ; cette application ne peut pas fonctionner directement sur le CD-ROM d'installation.

ADEA PRISME 2000 • Guide De L'UTILISATEUR → CONCERT - SALED PRISME DE L'ATTENTION : PRISME DE L'ENGLISME DE L'ENGLISME DE L'ENGLISME DE L'ENGLISME DE L'ENGLISME DE L'ENGLISME DE L'AVORE DE L'AVORE DE L'AVORE DE L'AVORE DE ATTENTION : PRISME est conçu pour être installé et pour fonctionner sur un poste de travail isolé ou « en local » c'est à dire sur le lecteur de votre propre machine de bureau (typiquement C:), et non pas sur le disque dur d'un réseau.

# 2.2 Au préalable

Avant l'installation, refermez toutes les applications éventuellement ouvertes sur votre ordinateur : il est possible que l'installateur de PRISME vous demande de relancer votre ordinateur.

Insérez votre CD-ROM d'installation PRISME dans le lecteur CD-ROM.

## 2.3 Installer PRISME 2000 sur votre poste de travail Microsoft Windows 95 (ou versions plus récentes)

Ouvrez le menu Démarrer, sélectionnez Exécuter.

ADEA PRISME 2000 Sur volte poste de travail<br>
Alticrosoft Windows 95 (ou versionez Execute.<br>
1992 ersulte e DE NORUS Versionez Execute.<br>
1992 ersulte DE DE NORUS Versionez australian de la listre affecte australian de PE DE Tapez ensuite « D:\SETUP » (« D » correspondant à la lettre affectée à votre lecteur de CD-ROM). Vous pouvez aussi utiliser le bouton Parcourir pour rechercher le fichier SETUP.EXE de votre CD-ROM d'installation PRISME. Cliquez sur le bouton OK, puis suivez les instructions de l'installateur de PRISME.

# Lancement de l'application PRISME 2000 2.4

L'installateur de PRISME a créé pour vous un groupe ou dossier PRISME, ainsi qu'un icone de lancement de l'application (voir icone ci-dessous).

Pour lancer PRISME, cliquez deux fois sur l'icone PRISME dans le gestionnaire de programme Windows ou dans le menu démarrer de Windows.

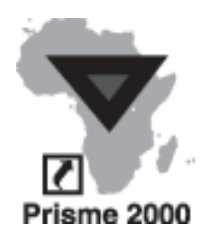

# 3 Ecran d'accueil de PRISME 2000

PRISME 2000 est une application bilingue dont les titres, les messages, les affichages et les données sont traduits dans les deux langues : français et anglais. Les deux langues utilisées dans PRISME 2000, sont accessibles instantanément à partir de l'écran de Bienvenue.

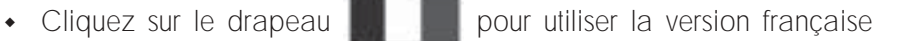

de Prisme.

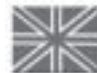

• Cliquez sur le drapeau **pour utiliser la version anglaise de** 

Prisme.

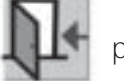

 $\cdot$  Cliquez sur  $\Box$  pour fermer l'application

Il est possible au cours d'une même session de passer aisément d'une langue à l'autre sans quitter l'application. Il suffit pour cela de revenir à l'écran de Bienvenue et de cliquer sur le drapeau représentant la langue désirée.

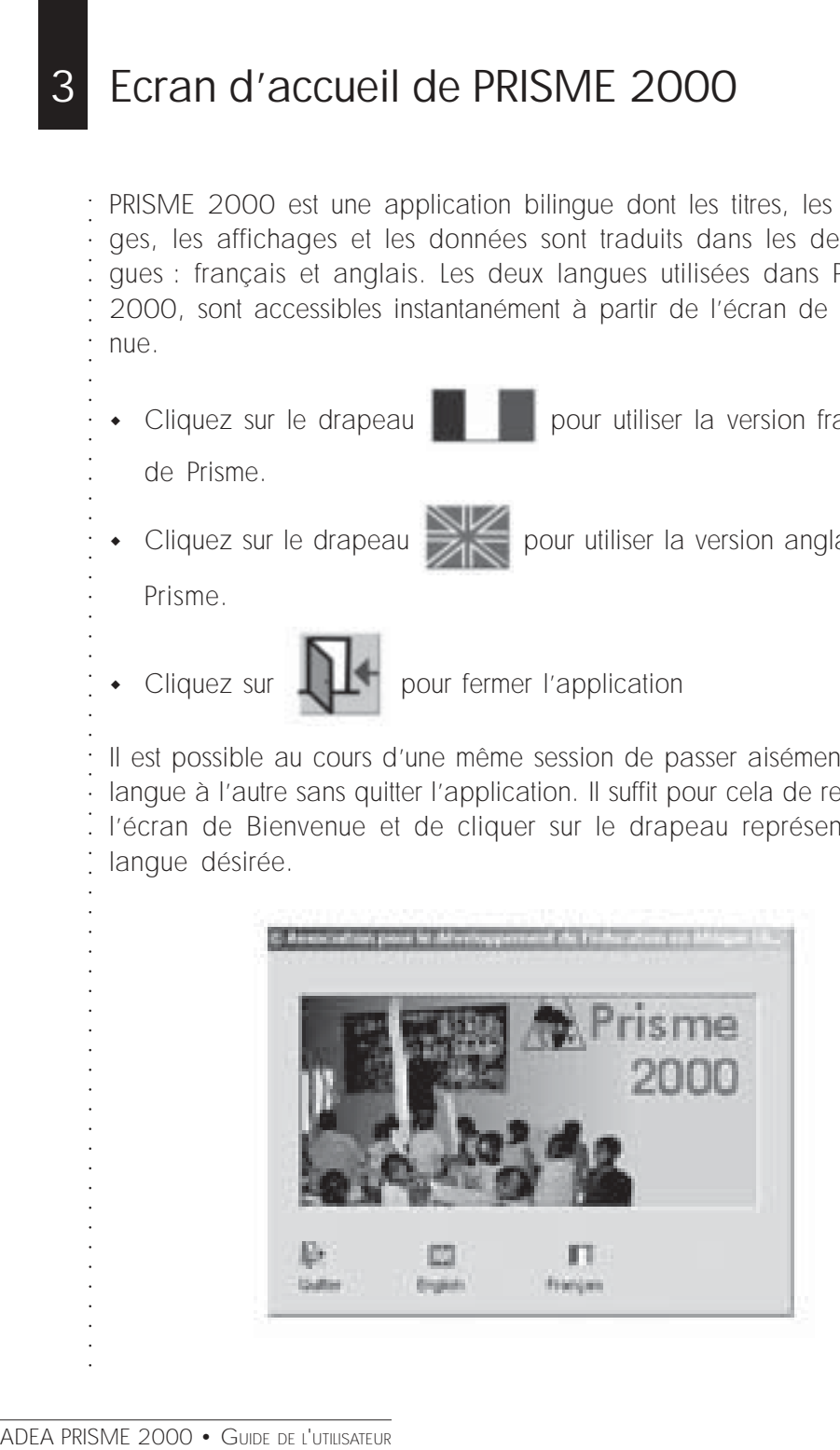

L'écran principal de Prisme 2000 (Menu Principal) affiche toutes les fonctions importantes de l'application :

A Menu Principal de Pris<br>
: fonctions importantes de<br>
: • Le Guide abrégé de<br>
: • Les différentes recher<br>  $\angle$  par Pays<br>  $\angle$  par Région<br>  $\angle$  par Sus-secteur<br>  $\angle$  par Organisme d'<br>  $\angle$  par Frojet<br>  $\angle$  par En-Cours<br>  $\angle$ ! Le Guide abrégé de l'Utilisateur Guide de l'Utilisateur La description de PRISME 2000 A Propos de Prisme 2000 ! Les différentes recherches : **∠** par Pays Pays **∠** par Région Région ✔ par Sous-secteur Sous-secteur ✔ par Organisme de Financement Organisme de Financement ✔ par Organisme d'Exécution Organisme d'Exécution ✔ par Projet Projet **<del></del> ∠** par En-Cours En-Cours ✔ par Sélection Multiple Sélection Multiple • Les Statistiques de la Synthèse Statistiques de la Synthèse

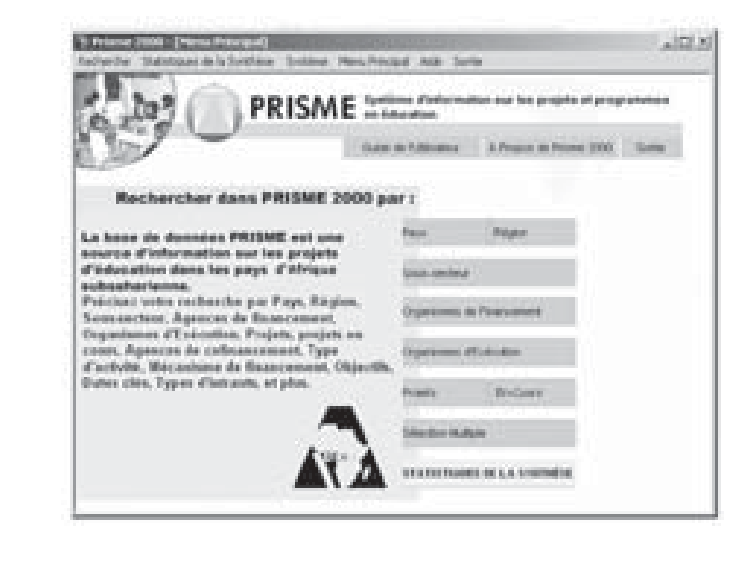

La Barre des Menus permet d'accéder aux même fonctions décrites cidessus en cliquant sur Recherche pour les recherches, sur Statistiques de la Synthèse pour faire la synthèse. Cliquer sur Aide pour accéder à A Propos pour obtenir les informations sur Prisme et sur Guide pour utiliser le quide abrégé de l'utilisateur.

○○○○○○○○○○○○○○○○○○○ Mais la barre des Menus offre bien d'autres fonctions contenues dans le menu Système. En cliquant sur Système vous obtiendrez les sousmenus suivants :

○○○○○○○○○○○○○○○○○○○○○○○○○○○○○○○○○○○○○○○○○○○○○○○○○○○ ! Enregistrement de la base des données

Enregistrement de la base des données

• Mise à jour de la base des données

Mise à jour des Organismes

• Connexion avec Prisme version Internet

Prisme sur Internet

# 5 Principes généraux de recherche et procédures

## La recherche s'effectue par élimination

PRISME vous propose au départ tous les projets disponibles dans la base de données.

Au fur et à mesure de vos ajouts de critères de recherche, les projets ne correspondant pas à ces critères sont éliminés de la liste des projets.

Conseil : à moins de chercher un projet aisément identifiable, il est souvent plus efficace d'ajouter progressivement les critères, en consultant la liste des projets trouvés entre chacun des ajouts.

### La combinaison des opérateurs ET et OU est intuitive

Opérateur ET : deux critères de types distincts cumulent les critères, ils affinent la recherche ; les projets inclus dans la liste résultat répondent aux deux critères à la fois.

Ex. : Organisme de financement = « Banque mondiale » et Pays bénéficiaire = « Bénin » : seront listés uniquement les projets qui concernent à la fois la Banque mondiale ET le Bénin.

Opérateur OU : pour un même type de critères, PRISME vous proposera les projets correspondant à l'un ou l'autre critère choisi.

Ex. : Pour le critère Mécanisme de financement, sont choisis «Ligne de crédit» et «Dons» ; la liste résultante proposera les projets dont le mécanisme de financement est OU « Ligne de crédit » OU « Dons » ou encore les deux à la fois (« Ligne de crédit » ET « Dons »).

Frincipes générel et procédures<br>
Au fur et à mesure de voir correspondant pas à ces<br>
Au fur et à mesure de voir correspondant pas à ces<br>
Conseil : à moins de c<br>
souvent plus efficace d'à<br>
: tant la liste des projets trivai De manière générale, les critères à opérateur OU sont présentés sous forme de liste, de grille ou de tableau à choix multiple. En voici la liste : Organisme de financement, Pays bénéficiaire, Organisme d'exéc./mise en œuvre, Type d'activité, Mécanisme de financement, Couverture sous-sectorielle, Dates clés, Principaux objectifs, Intrants opérationnels, Organisme de co-financement.

# ○○○○○○○○○○○○○○○○○○○ 6 Recherche par pays

Elle s'effectue en cliquant sur le bouton de commande intitulé Pays qui se trouve sur l'écran principal (Menu Principal) ou dans le menu Recherche dans la barre des menus. Deux options vous permettent de faire cette recherche :

## Option 1

- a) Taper la première lettre du nom du pays désiré dans le rectangle situé au-dessus de la liste des noms des pays.
- b) Cliquer sur le bouton Suivant pour Visualiser le prochain pays de la liste des pays répondant au critère de la première lettre introduite.
- c) Cliquer dans le petit carré situé à gauche du nom pour sélectionner un pays.
- d) Cliquer sur Voir les Données

## Option 2

a) Sélectionner le pays bénéficiaire directement en cliquant sur celuici sur la carte géographique de l'Afrique placée sur la droite de l'écran. Cliquez sur le bouton Voir les Données

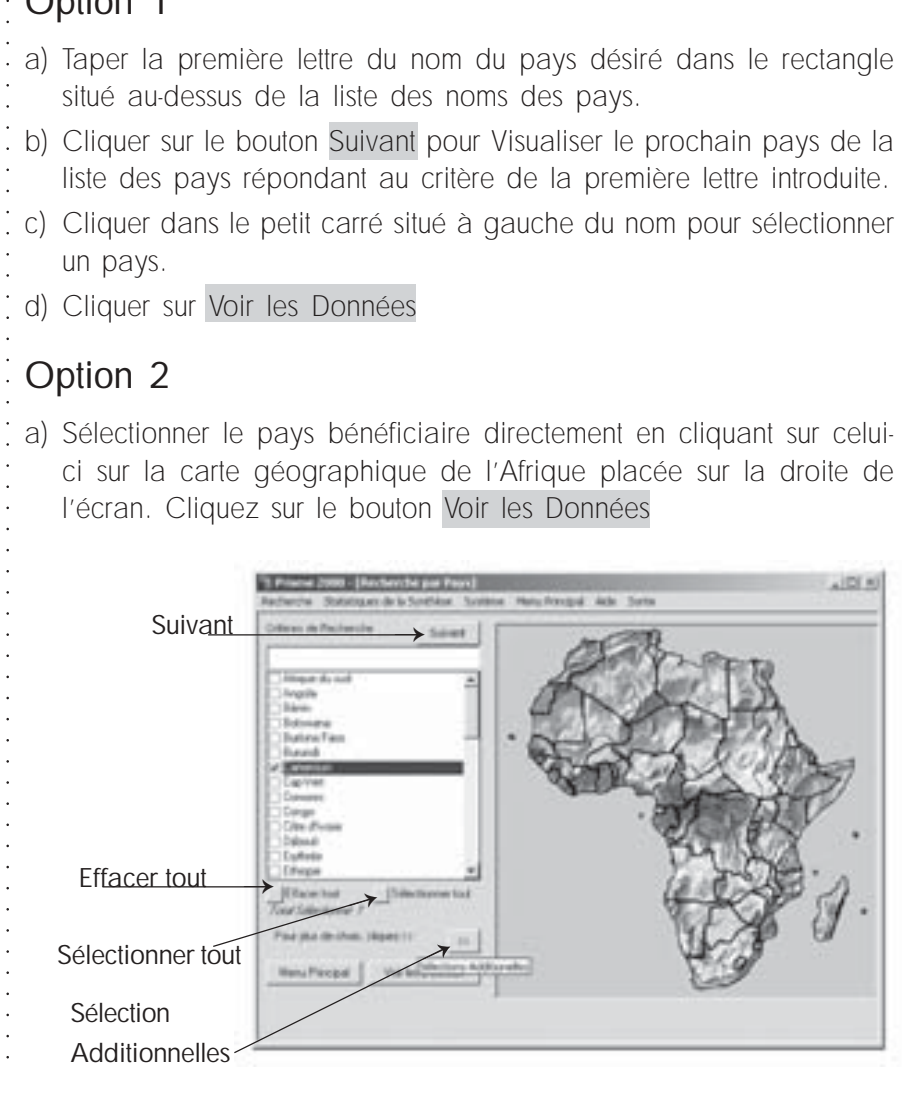

Vous pouvez effacer toutes les sélections en cliquant sur Effacer tout, .<br>. ou sélectionner tous les pays en cliquant sur Sélectionner tout. Pour les sélections additionnelles, veuillez cliquer sur le bouton indiqué. Pour revenir au Menu Principal, veuillez cliquer sur le bouton correspondant.

Des critères de sélection additionnels peuvent être ajoutés à la recherche. En cliquant sur le bouton >> vous obtenez l'écran qui vous donne accès à d'autres conditions spécifiques de recherche.

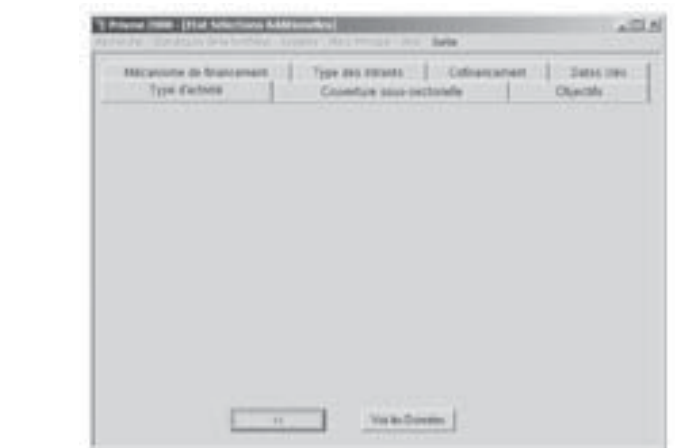

Cliquez sur :

Couverture sous-sectorielle pour ajouter les critères de Couverture sous-sectorielles dans la recherche.

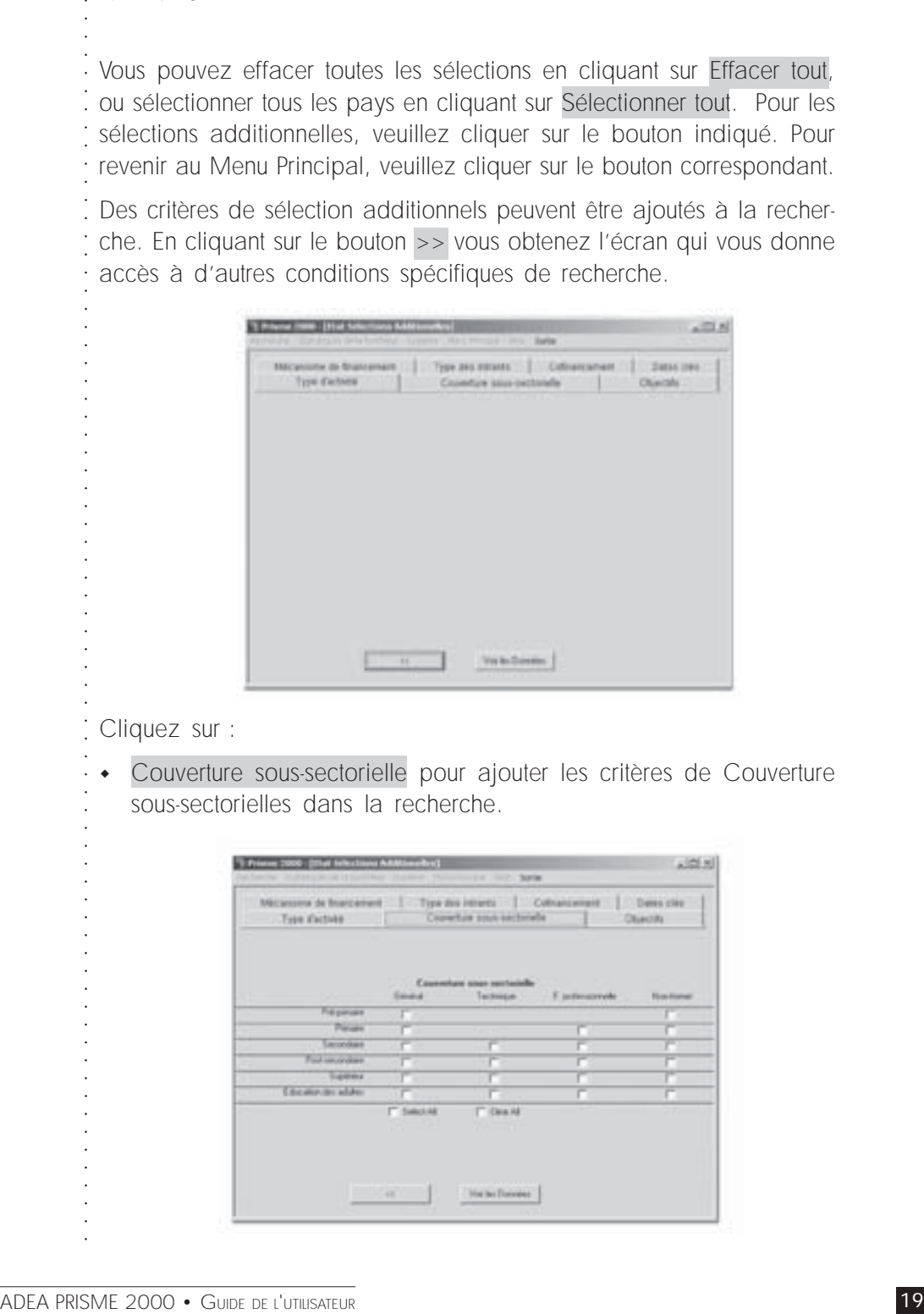

! Co-financement pour identifier un Organisme de co-financement.

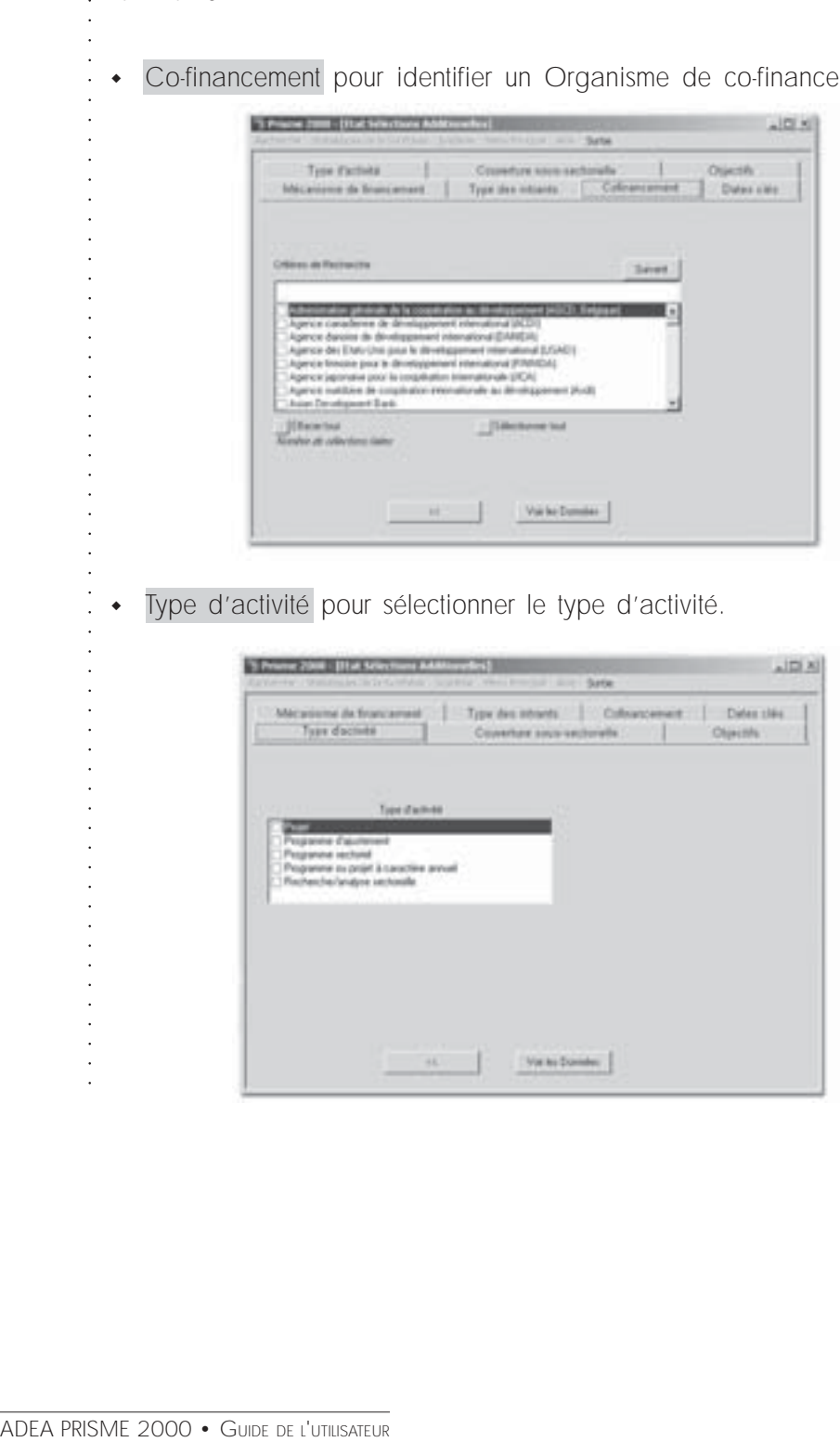

! Type d'activité pour sélectionner le type d'activité.

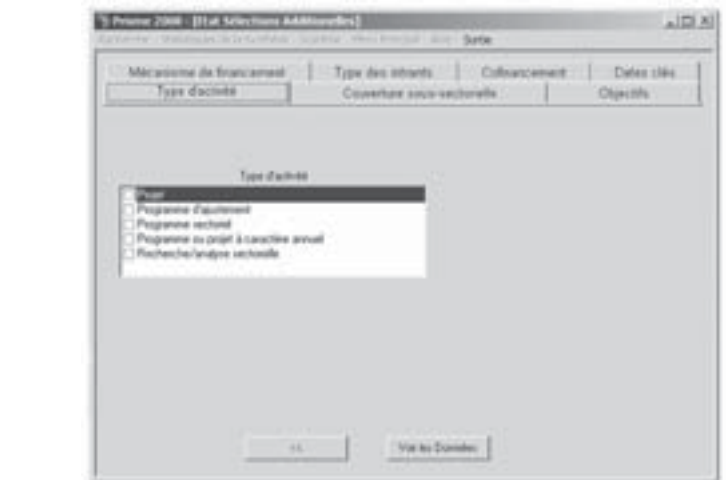

! Objectifs pour indiquer les objectifs spécifiques.

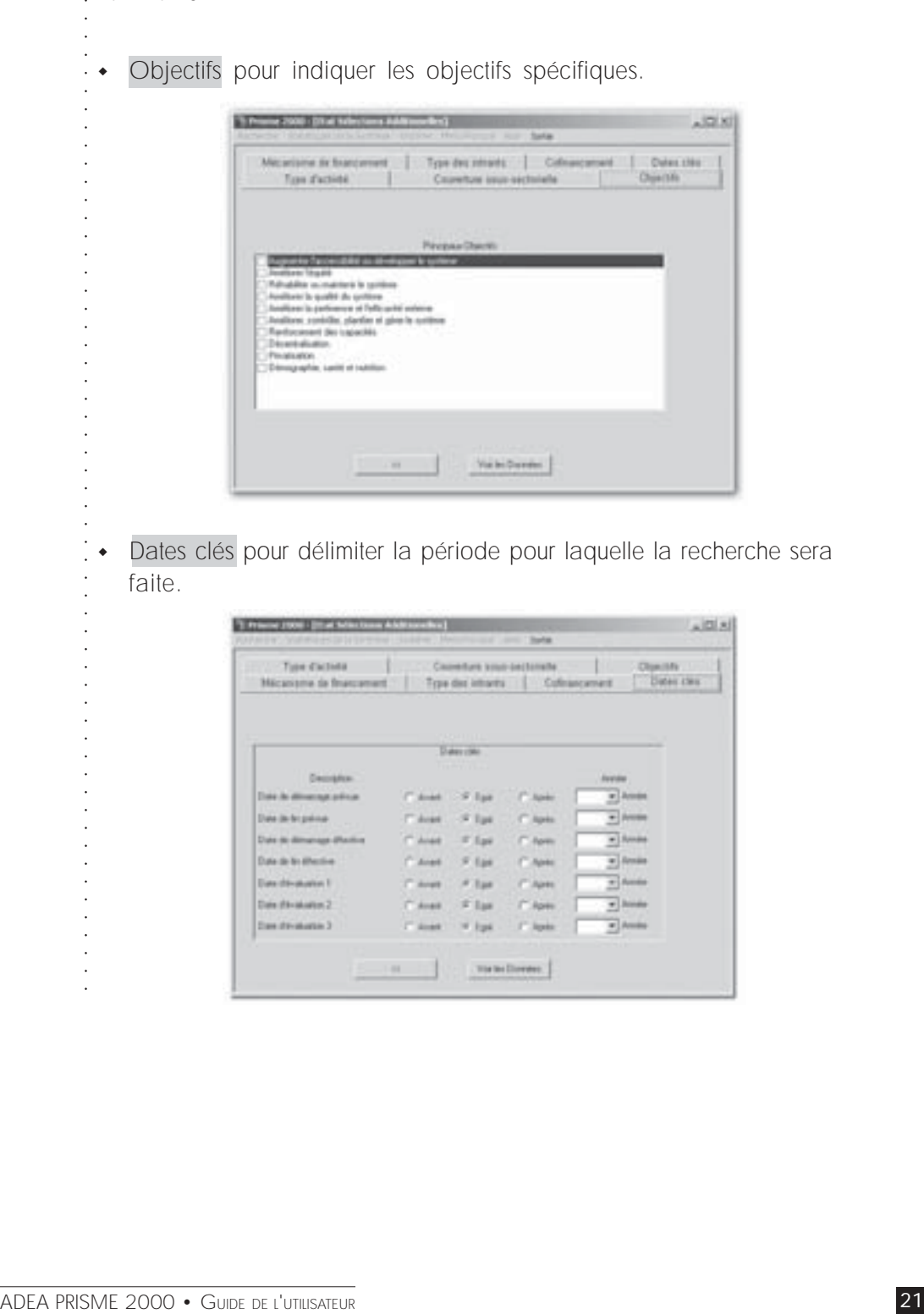

! Dates clés pour délimiter la période pour laquelle la recherche sera faite.

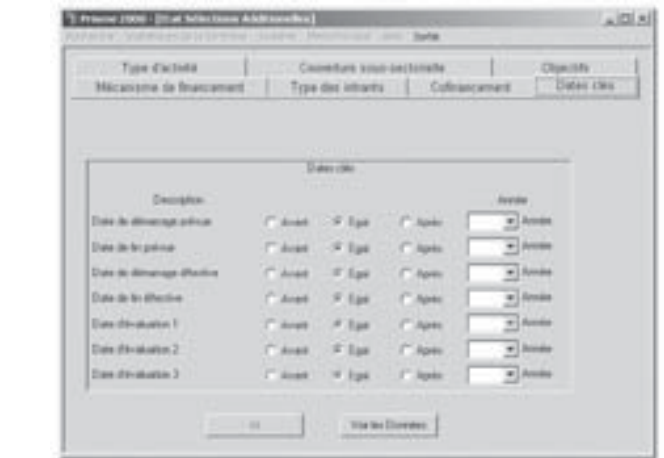

! Mécanisme de Financement pour limiter la recherche au critère choisi.

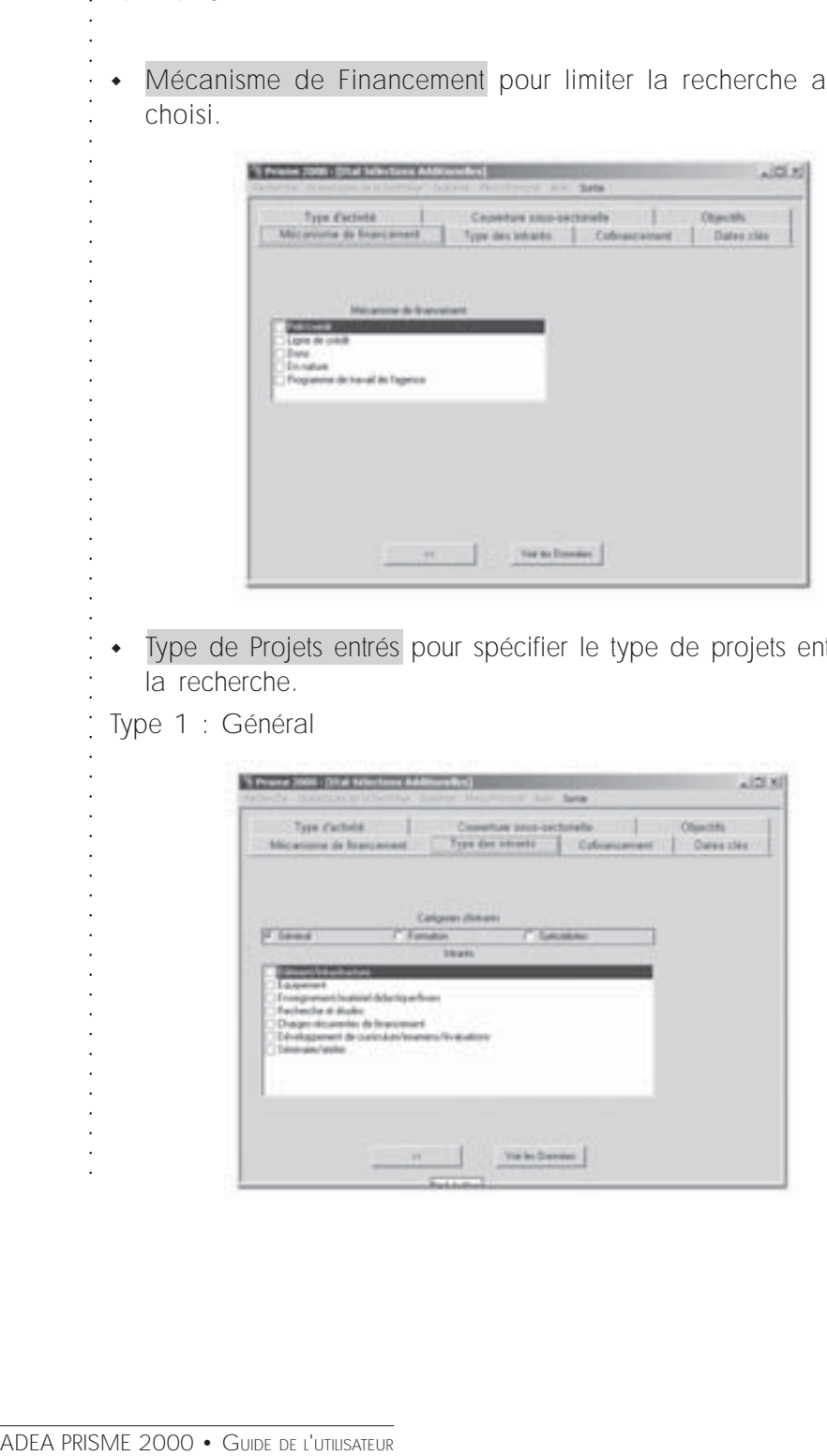

- ! Type de Projets entrés pour spécifier le type de projets entrés pour la recherche.
- Type 1 : Général

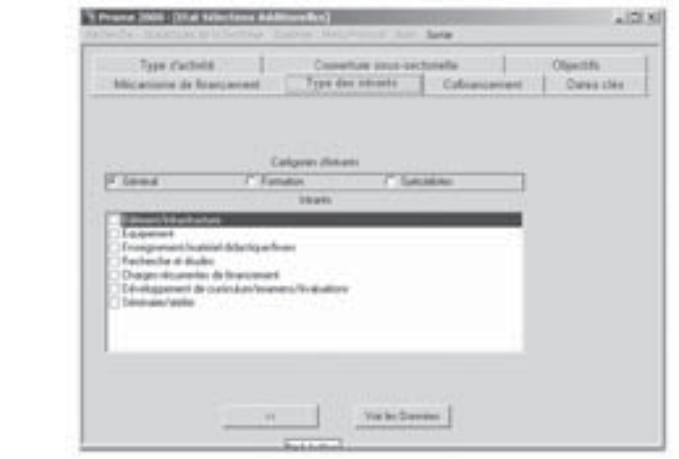

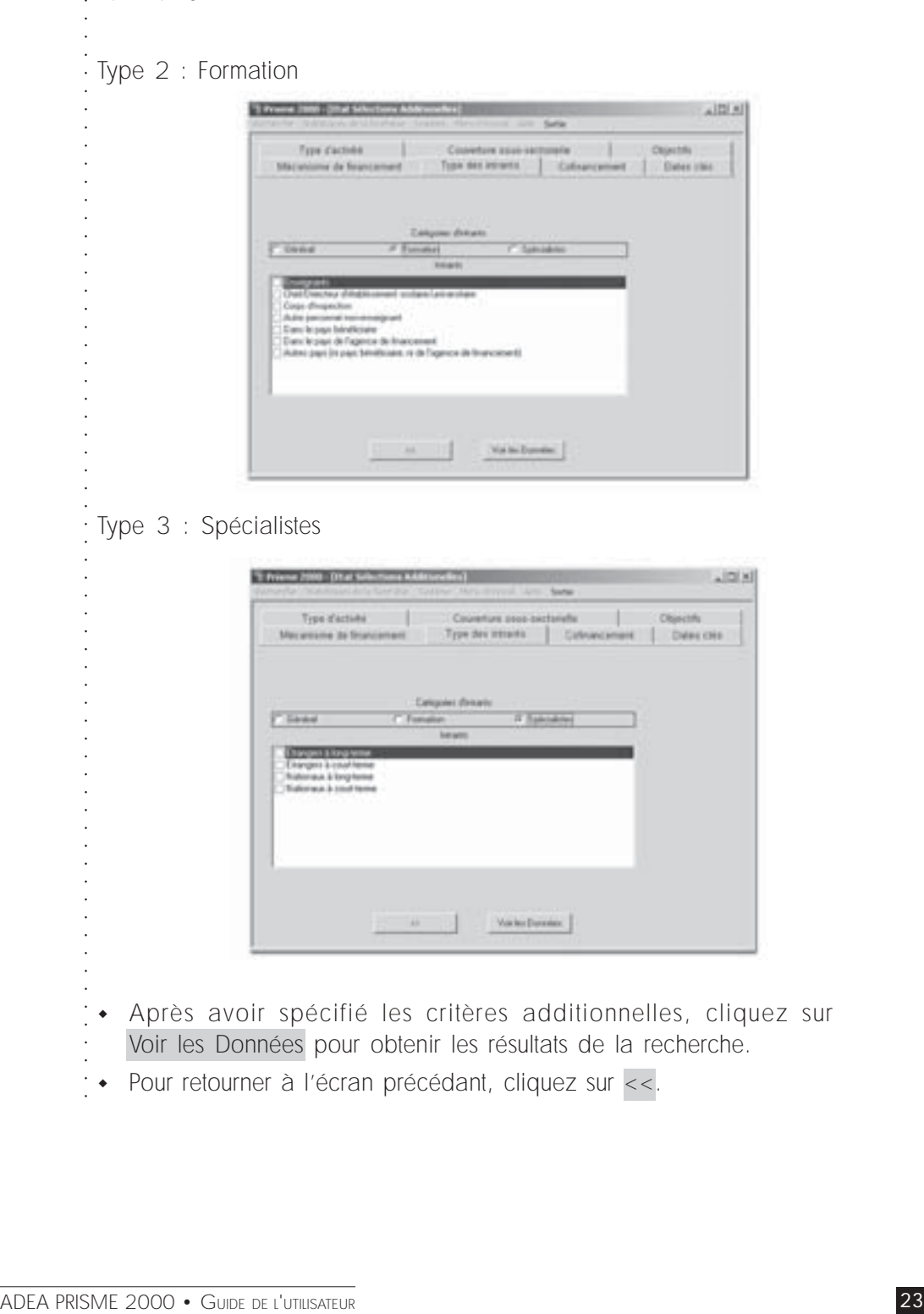

: • Pour retourner à l'écran précédant, cliquez sur <<.

#### 7 Résultats de la recherche

○○○○○○○○○○○○○○○○○○○ Le résultat de la recherche est une liste de projets menés dans le pays sélectionné. Le nombre total de projets apparaît en dessous de la liste, en bas de l'écran. La liste déroulante indique le statut des projets (en cours ou non), leur code, nom, dates de début et de fin et le budget. Vous pouvez réduire la liste des projets aux projets en cours en cliquant sur le bouton En cours.

Dans le bas de l'écran, s'inscrivent certains détails pour l'un des projets de la liste. Ces détails sont l'Organisme de financement, l'organisme d'exécution, et la liste des autres pays où le projet est exécuté.

A gauche de la liste, une flèche indique le projet dont les détails sont énumérés.

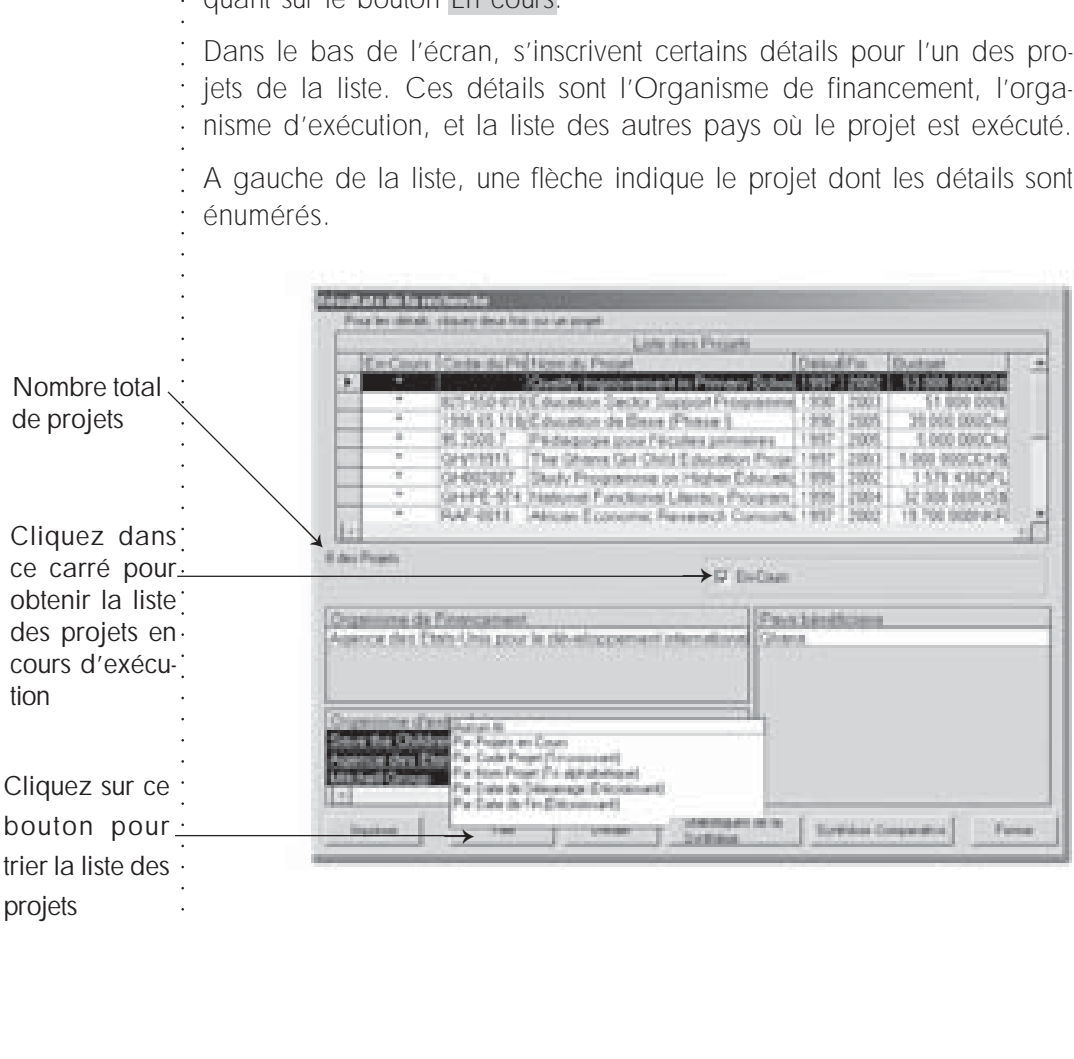

A partir de l'écran des résultats de la recherche, vous pouvez faire une synthèse du budget ou une synthèse de la répartition du budget par Couverture sous-sectorielle.

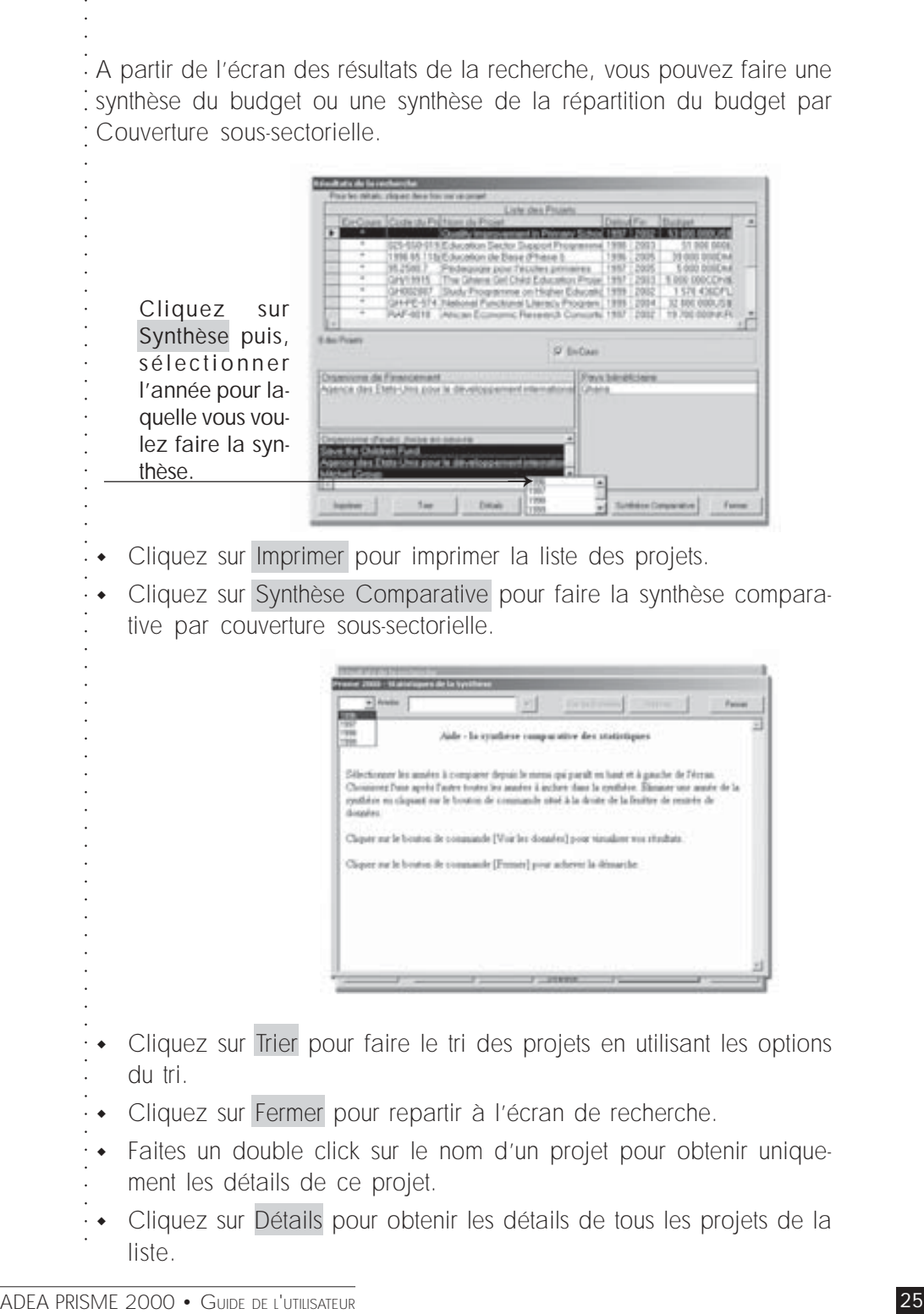

- ! Cliquez sur Imprimer pour imprimer la liste des projets.
- ! Cliquez sur Synthèse Comparative pour faire la synthèse comparative par couverture sous-sectorielle.

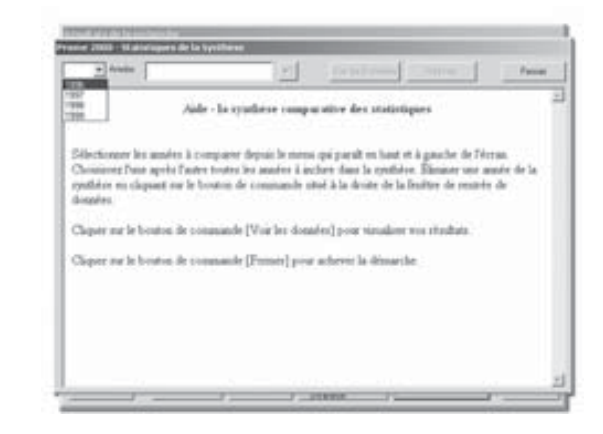

- ! Cliquez sur Trier pour faire le tri des projets en utilisant les options du tri.
- ! Cliquez sur Fermer pour repartir à l'écran de recherche.
- ! Faites un double click sur le nom d'un projet pour obtenir uniquement les détails de ce projet.
- ! Cliquez sur Détails pour obtenir les détails de tous les projets de la liste.

#### 8 Détails des projets

○○○○○○○○○○○○○○○○○○○ ○○○○○○○○○○○○○○○○○○○○○○○○○○○○○○○○○○○○○○○○○○○○○○○○○○○ Comme indiqué ci-dessus, le bouton Détails permet d'obtenir un écran à partir duquel on peut visualiser les détails des projets de la liste par une simple utilisation des boutons d'avancement et de recul. En cliquant sur Détails, l'information de base du premier projet de la liste apparaît sur l'écran « Détails du projet ». Pour obtenir d'autres détails, cliquez sur le bouton correspondant à l'information que vous recherchez. Vous pouvez obtenir les informations suivantes :

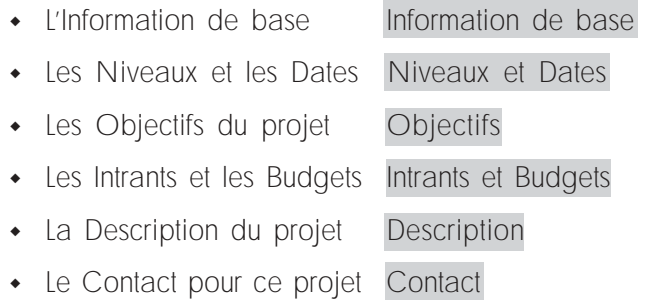

Utilisez ces boutons de défilement pour faire défiler les noms des projets (un à la fois) et obtenir leurs détails

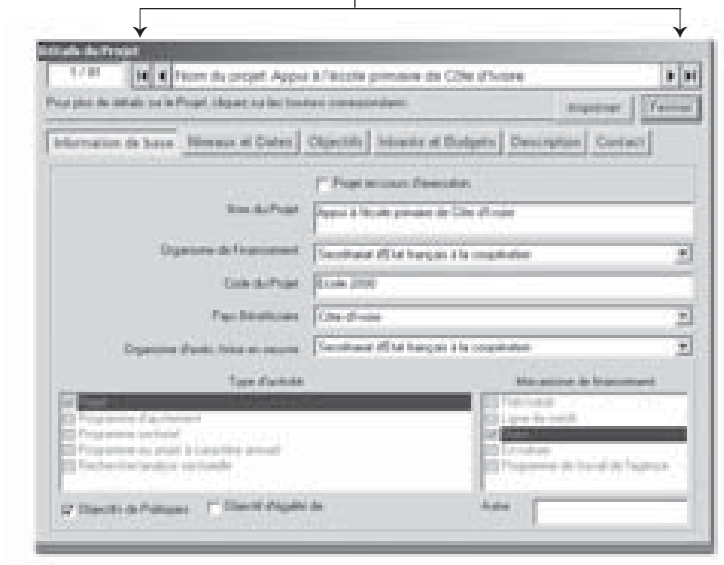

-<br>- • Cliquez sur le bouton<br>- • Cliquez sur le bouton<br>- • Cliquez sur le bouton<br>-! Cliquez sur le bouton Fermer pour revenir à l'écran « Résultats de la Recherche »

· · Cliquez sur le bouton Imprimer pour imprimer les détails du projet.

# 9 Recherche par Région

Contrairement à la recherche par Pays, la recherche par Région ne permet pas de faire la sélection à partir de la carte géographique de l'Afrique. La recherche par Région s'effectue en cliquant sur :

Région qui se trouve sur l'écran principal (Menu Principal) ou dans le menu

Recherche dans la barre des menus.

- ! Cliquez dans le petit carré situé à gauche du nom.
- Cliquez sur Voir les données
- ! Pour accéder à l'écran des critères additionnels, cliquez sur le  $b$ outon  $\rightarrow$
- ! Cliquez sur Sélectionner tout, pour sélectionner toutes les régions.
- Cliquez sur Annuler tout pour annuler toutes les sélections faites.
- ! Pour revenir à l'écran principal cliquez sur Menu Principal

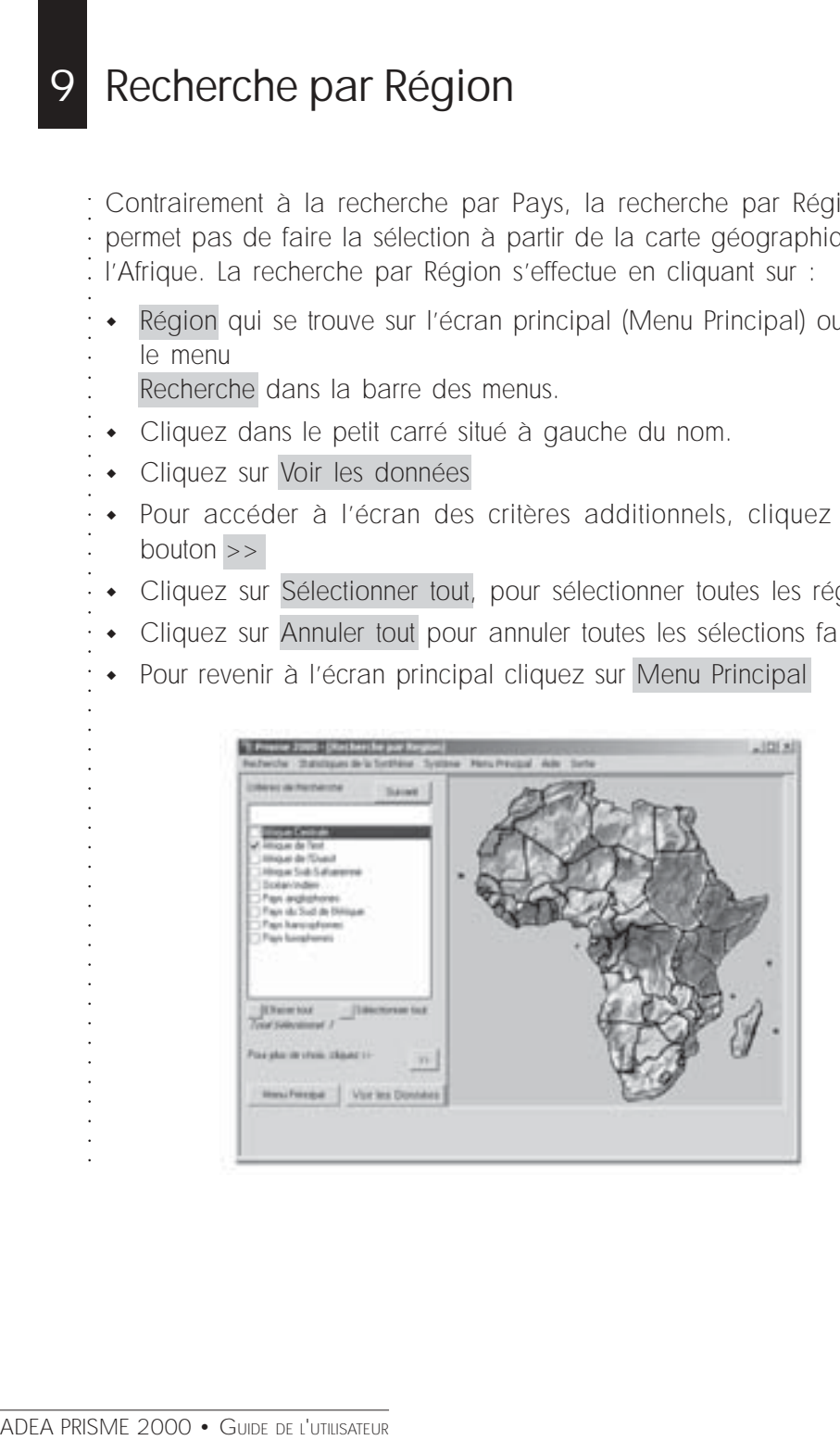

# 10 Recherche par Organisme de Financement

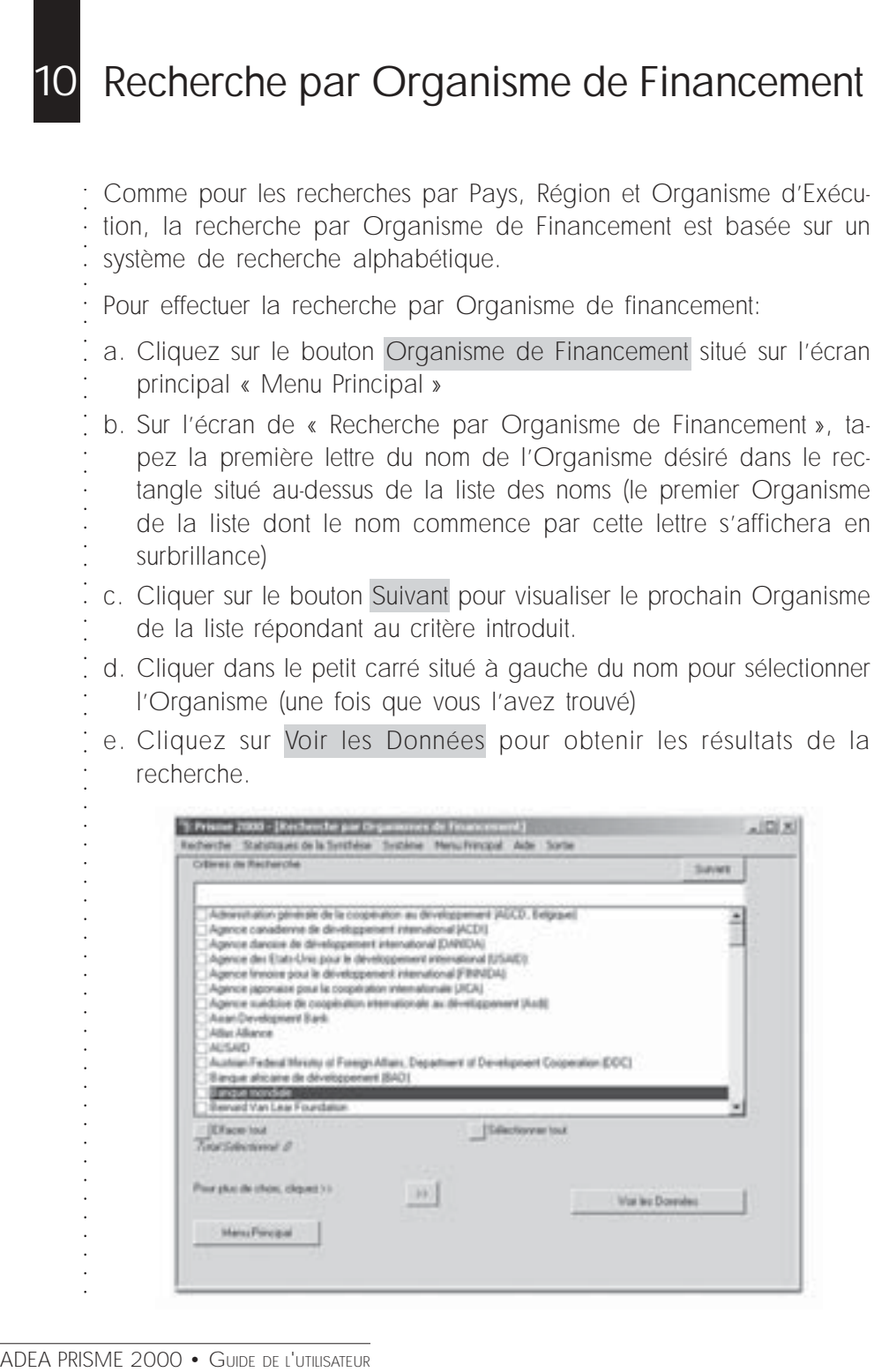

# ○○○○○○○○○○○○○○○○○○○ 11 Recherche par Organisme d'Exécution

Cette recherche est aussi basée sur le système de recherche alphabétique. Pour faire la recherche par Organisme d'Exécution :

- a. Cliquez sur le bouton Organisme d'Exécution situé sur l'écran « Menu Principal » ou sur la barre des menus.
- b. Sur l'écran de « Recherche par Organisme d'Exécution », tapez la première lettre du nom de l'Organisme désiré dans le rectangle situé au-dessus de la liste des noms des Organismes (le premier Organisme de la liste dont le nom commence par cette lettre s'affichera en surbrillance)
- c. Cliquer sur le bouton Suivant pour visualiser le prochain Organisme de la liste répondant au critère introduit.
- d. Cliquer dans le petit carré situé à gauche du nom pour sélectionner l'Organisme (une fois que vous l'avez trouvée).
- e. Cliquer sur Voir les Données pour obtenir les résultats de la recherche.

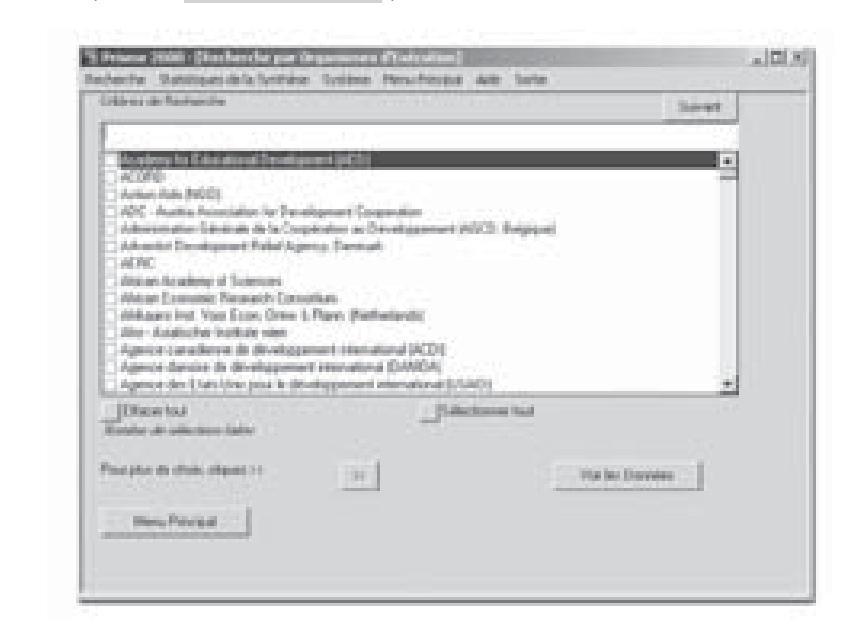

○○○○○○○○○○○○○○○○○○○○○○○○○○○○○○○○○○○○○○○○○○○○○○○○○○○

# 12 Recherche par Projet

Selon les résultats que vous souhaitez obtenir, la recherche par projet offre deux options :

- I. Si vous voulez obtenir la liste complète des projets, cliquer sur le bouton Projet.
- II. Par contre si vous ne voulez que la liste des projets en cours, cliquer sur le bouton En-Cours.

FRISME 2000 • Selon les résultats que v offre deux options :<br>
i. Si vous voulez obten<br>
i. De contrairement aux autres<br>
i. cliquer sur le bouton<br>
i. Contrairement aux autres<br>
i. te par l'introduction d'u<br>
i. te par l'introd Contrairement aux autres recherches, la recherche par projet s'effectue par l'introduction d'un mot clé. Ce qui revient à dire que, l'utilisateur devrait inscrire une partie du nom ou tout le nom du projet dans le rectangle situé au-dessus de la liste des noms pour que le système de recherche fonctionne correctement.

Pour faire la recherche par projet (à partir de la liste complète des projets) :

- a) Cliquez sur le bouton Projet situé sur l'écran « Menu Principal » ou sur la barre des menus.
- b) Taper le mot clé (nom ou une partie du nom du projet) dans le rectangle situé au-dessus de la liste (le premier projet de la liste dont le nom commence par ce mot clé s'affichera en sur brillance).
- c) Cliquer sur le bouton Suivant pour visualiser le prochain projet de la liste répondant au critère introduit.
- d) Cliquer dans le petit carré situé à gauche du nom pour sélectionner le projet (une fois que vous l'avez trouvé).
- e) Cliquer sur Voir les Données.

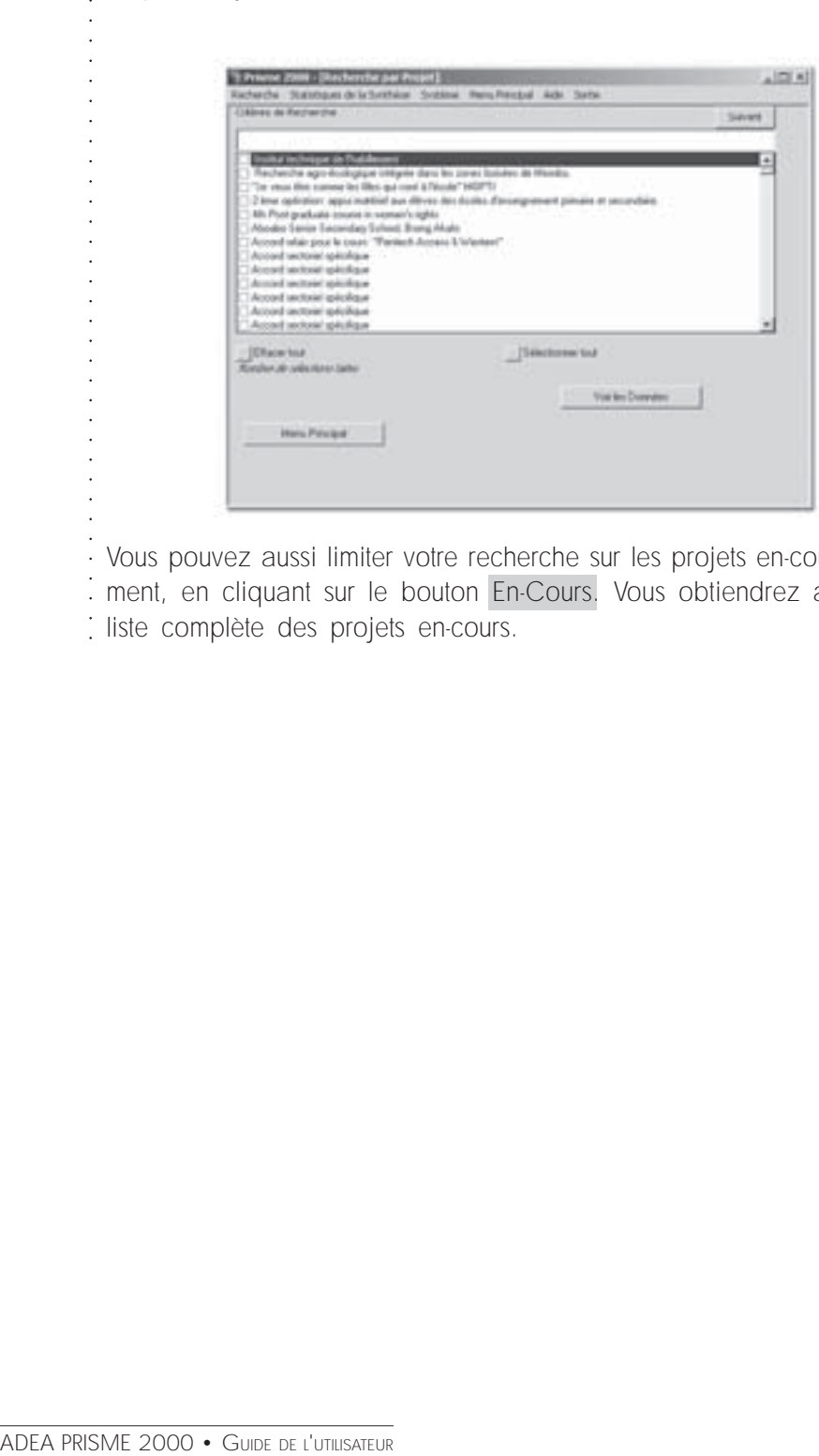

Vous pouvez aussi limiter votre recherche sur les projets en-cours seule-: ment, en cliquant sur le bouton En-Cours. Vous obtiendrez alors une liste complète des projets en-cours.

# 13 Recherche par Sélection Multiple

ADEA PRISME 2000 • GUIDE DE L'UTILISATEUR<br>
ADEA PRISME 2000 • GUIDE DE L'UTILISATEUR<br>
ADEA PRISME 2000 • GUIDE DE L'UTILISATEUR<br>
ADEA PRISME 2000 • GUIDE DE L'UTILISATEUR<br>
ADEA PRISME 2000 • GUIDE DE L'UTILISATEUR<br>
ADEA PR Cette recherche offre quatre différentes recherches sur un même écran. · La recherche par Sélection Multiple permet de créer des combinaisons entre les différentes recherches pour en faire des critères de recherche. Comme le montre l'écran ci-dessous, vous pouvez chercher à connaître les projets de l'Afrique du sud avec l'Organisme de Financement « Agence des Etats-Unis pour le développement International... » et l'Organisme d'Exécution « ADC... »  $100 - 100$ Hono Ronziguel Jealo, Switze-**Squares & Frees** n an Agencie canadizerie de dével Supervise transmission areas for concerns around the environment of Magazine supplicition. For interesting block internations also and the Arian Development Bank **Of theme finds** -Elaboratorea ford Long.com Par The cause the companies building and your A filterial "1972-2 loka resinatest appointmental aux allieres des Acoles 400 Plantage Mazine Library W. William To Adher Abraha Senior Cocording School, Bring High-Cliquez ici pour Autord'stat pour's tour. "Partials Access & V Accord technic splicitizer obtenir les pro-**ISBarn Inch** Editorial and South jets en cours Sudden. → <sup>→</sup>d'exécution Cliquez ici pour les critères additionnels de recherche

#### 13 • Recherche par Sélection Multiple

○○○○○○○○○○○○○○○○○○○○○○○○○○○○○○○○○○○○○○○○○○○○○○○○○○○

· Pour faire la Recherche par Pays :

- ○○○○○○○○○○○○○○○○○○○ • Cliquez sur le bouton Sélection Multiple situé sur l'écran « Menu Principal » ou sur la barre des menus.
- ! La procédure à suivre pour faire une recherche à partir de l'écran de recherche par sélection multiple reste la même pour chaque recherche.
- ! Vous pouvez aussi vérifier si un projet appartient à un pays spécifique en sélectionnant le projet et le pays.
- Comme pour les autres formes de recherches, vous pouvez ajouter des critères additionnels en cliquant sur le bouton >>.
- Vous pouvez aussi limiter la recherche seulement sur les projets en cours d'exécution en cliquant dans le carré En cours.

# 14.1 Synthèse

Pour des raisons de commodité, l'accès au sommaire peut se faire soit par le Menu Principal, la Barre de Menu ou à partir de l'écran de Recherche des résultats.

En cliquant sur le bouton Statistiques de la Synthèse dans Le Menu Principal ou sur la barre des menus, vous obtenez un écran identique à celui de la recherche par Sélection Multiple. A partir de cet écran, faites vos sélections et cliquez sur le bouton Voir les Données pour ouvrir la liste des années de la Synthèse. Cliquez ensuite sur l'année pour laquelle vous voulez obtenir la Synthèse. Pour exécuter la synthèse :

- a. Comme pour la Recherche par Sélection Multiple, faites vos sélections à travers les différentes zones de recherche (en utilisant les mêmes procédures que pour les autres recherches)
- b. Cliquez sur le bouton Voir les Données (la liste des années de la Synthèse s'ouvre)
- c. Cliquez sur l'année désirée ou sur la période 1996-1999 pour exécuter la Synthèse.

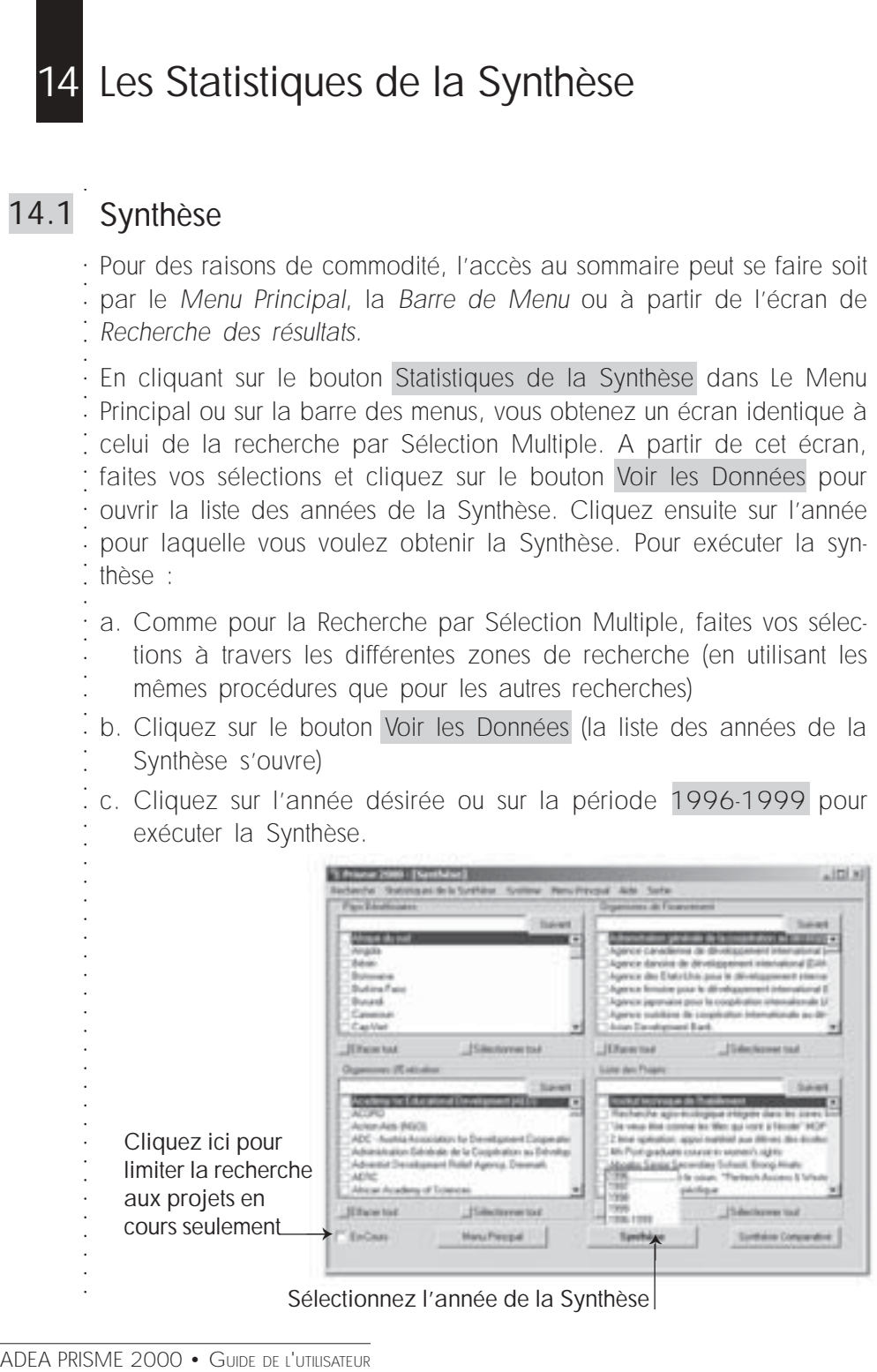

Sélectionnez l'année de la Synthèse

○○○○○○○○○○○○○○○○○○○ Les résultats de la Synthèse s'affiche comme dans l'écran ci-dessous : Cliquez ici pour obtenir la représenta-→ tion graphique i. v. **Changing the whole**  $\overline{a}$ цí, Cliquez ici pour im-**London Rudgeton** and Press primer le rapport de → frans **Team** la Synthèse n.

! Le nombre de projets affichés dans la Synthèse pour chaque année ou pour toutes les années peut être plus petit que le nombre de projets actuel. Ceci est du au fait que la logique de la Synthèse ne prend en compte que les projets dont le budget est disponible dans la base de données.

Pour visualiser le graphique de la Synthèse, cliquez sur le bouton Graphique de Synthèse

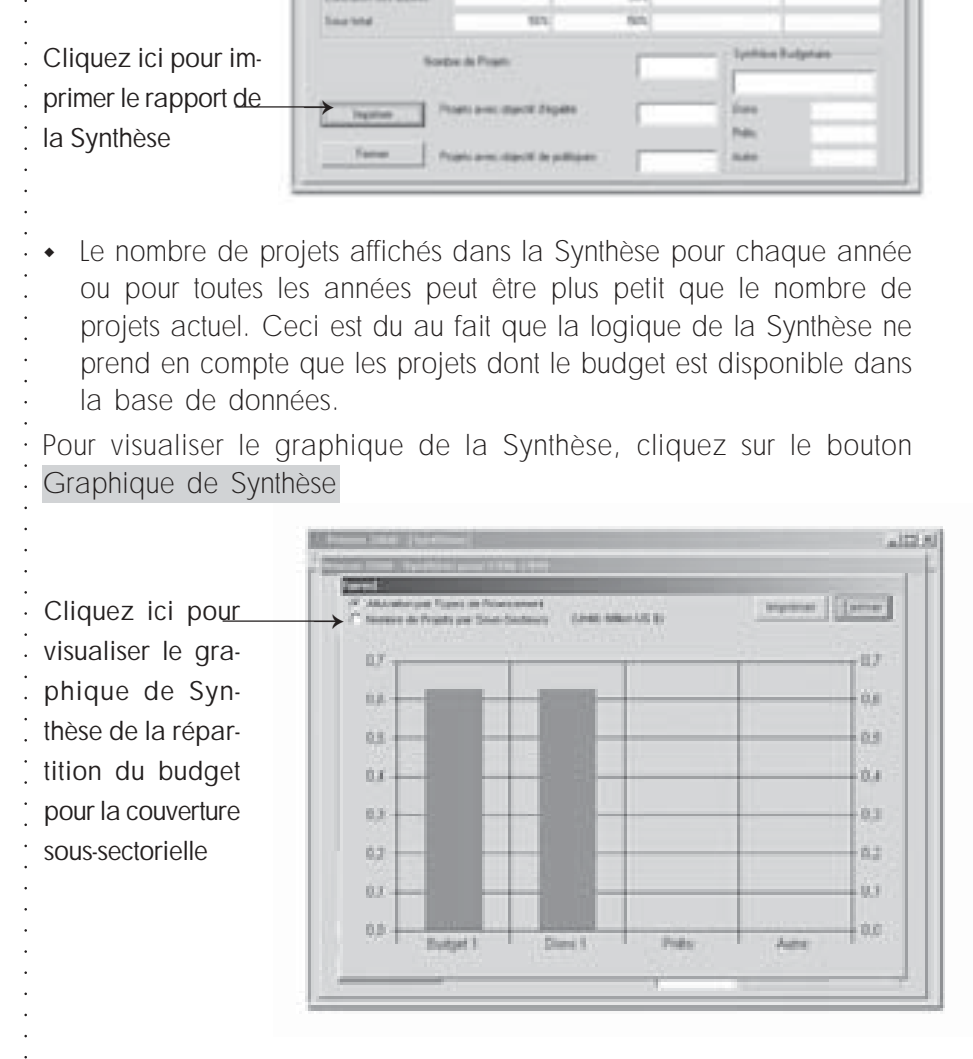

A partir de la représentation graphique du budget, cliquez sur Couverture sous-sectorielle pour obtenir le graphique de Synthèse pour la couverture sous-sectorielle. Cliquez ici pour revenir à

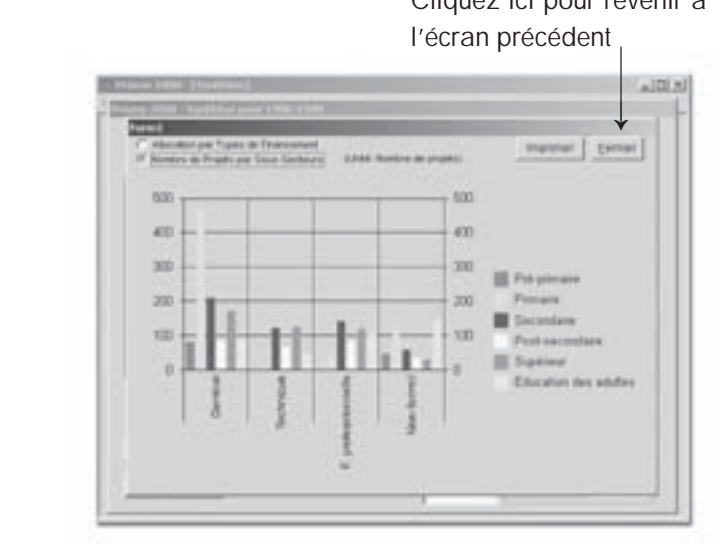

# 14.2 Synthèse Comparative

Elle vous permet de faire la comparaison de deux, trois ou quatre années. A partir du résultat de la recherche, cliquez sur le bouton Synthèse Comparative et vous obtiendrez l'écran ci-dessous qui vous permettra de faire les différentes comparaisons.

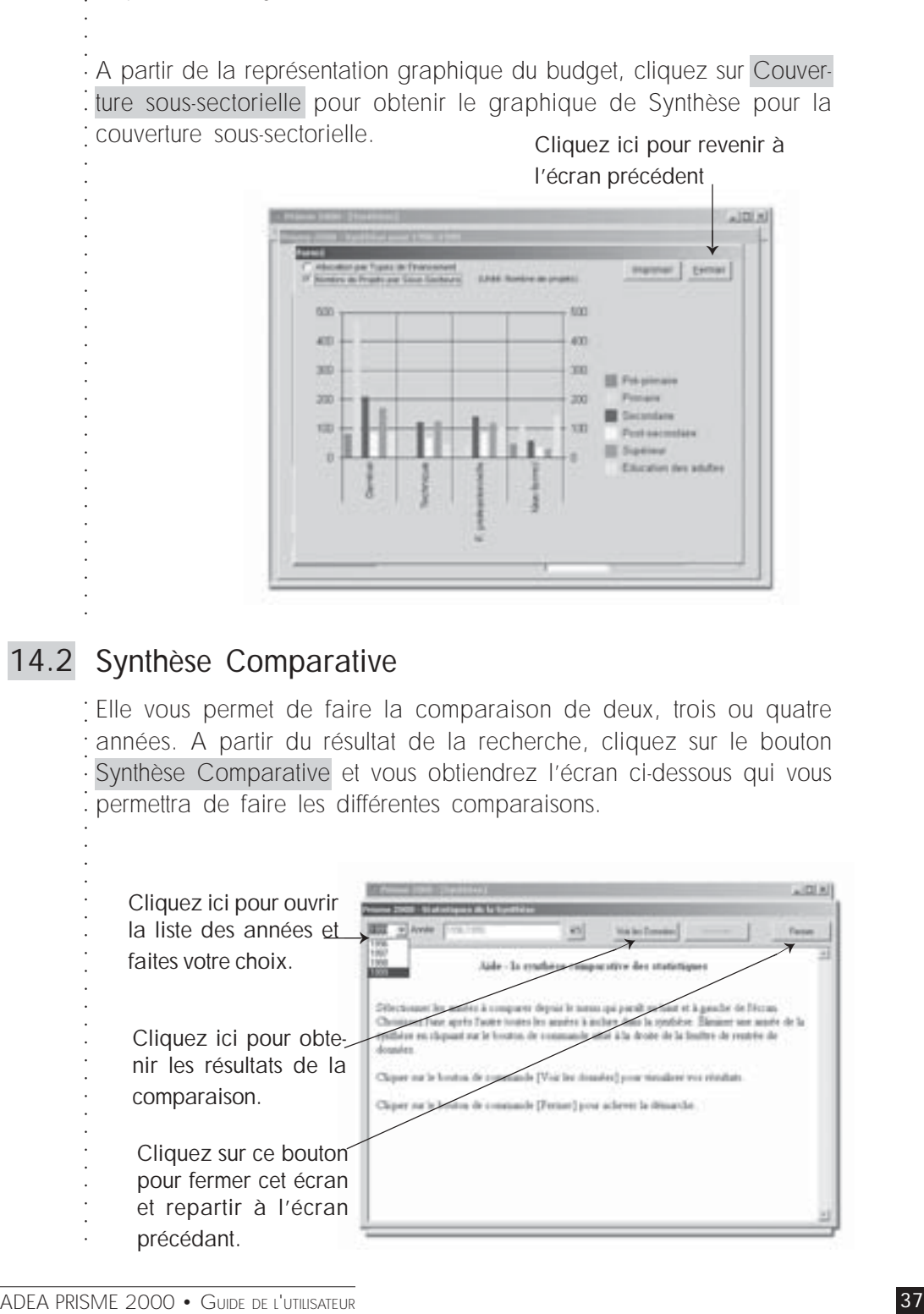

## 14 • Les Statistiques de la Synthèse

○○○○○○○○○○○○○○○○○○○○○○○○○○○○○○○○○○○○○○○○○○○○○○○○○○○

○○○○○○○○○○○○○○○○○○○ Les résultats de la Synthèse Comparative sont présentés sur l'écran cidessous :

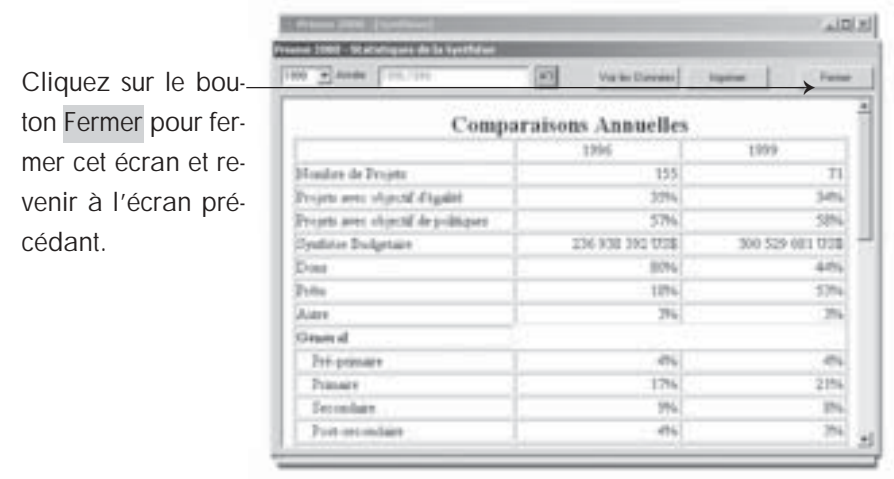

# **15** Annexes

#### Glossaire technique de l'interface Windows 95 et plus récents. 15.1

#### Bouton, icone

Un bouton est un organe de commande vous permettant d'exécuter la commande associée. Un bouton est représenté (jusqu'à Windows 95 inclus) par un rectangle en relief, il peut porter un icone, du texte, ou les deux. Cet icone ou ce texte décrivent la fonction principale du bouton.

Cliquez à l'aide de la souris sur le bouton pour lancer la commande correspondante.

#### Interface

Ensemble des éléments de présentation à l'écran (fenêtres, menus, boutons, etc.) permettant à l'utilisateur de se servir d'un logiciel ou d'un système informatique.

#### Listes, listes déroulantes

Annexes<br>
Bouton, icone<br>
Dun bouton est un organe<br>
commande associée. Un<br>
inclus) par un rectangle<br>
les deux. Cet icone ou<br>
bouton.<br>
Cliquez à l'aide de la s<br>
correspondante.<br>
Interface<br>
Ensemble des éléments<br>
boutons, etc. Les listes, déroulantes ou non, vous permettent de choisir (on dit aussi : sélectionner) un élément parmi ceux proposés. Une liste peut être ouverte et fixe, ou bien ouverte sur votre commande, c'est-à-dire déroulante. Pour ouvrir une liste déroulante, cliquez sur le bouton portant une flèche à la droite de la liste, ou bien, tapez sur la touche de fonction  $F4$  de votre clavier.

Dans les listes et listes déroulantes, vous pouvez taper les premiers caractères de l'item que vous souhaitez sélectionner pour que la sélection se déplace automatiquement vers cet item.

#### Ecran, fenêtre

Un écran représente l'interface de travail ouvert d'une application. Une fenêtre est, en général, un écran de plus petite taille qui vient se superposer à l'écran, ou bien qui est une partie de cet écran.

Votre application PRISME comporte (entre autres) une fenêtre d'accueil, et un écran principal.

#### Onglet

○○○○○○○○○○○○○○○○○○○ Un écran ou une fenêtre peuvent être subdivisés en pages accessibles par un système d'onglets, comme dans un répertoire de numéros de téléphone, par exemple.

Pour ouvrir la page désirée, cliquez simplement sur l'onglet correspondant.

#### Zones de texte, cases à cocher

Une zone de texte autorise la saisie de caractères au clavier (si le contexte vous le permet), ainsi que de copier ou de coller du texte à cet endroit.

○○○○○○○○○○○○○○○○○○○○○○○○○○○○○○○○○○○○○○○○○○○○○○○○○○○ Enfin, les cases à cocher informent ou permettent un choix par le fait qu'elles sont cochées ou non. Une case cochée signifie « oui » ou « présent » ou « sélectionné » pour l'item dont le libellé suit ou précède la case. Et l'inverse pour une case qui n'est pas cochée.

## 15.2 Optimiser le fonctionnement de PRISME et des applications Windows en général

PRISME 2000 est un interface graphique gérant une base de données contenant de nombreuses informations.

Vous pouvez améliorer les temps de réponse de votre application PRISME – au même titre que celui des autres applications Windows majeures – par les conseils suivants.

• Refermer le maximum d'applications libère de la mémoire vive, et rend le fonctionnement plus fluide.

• Supprimer le papier peint du bureau de Windows peut vous économiser près de 1 Mo de RAM.

• Travailler en affichage 640 x 480 accélère les affichages sur les cartes vidéo standard.

• Défragmenter le disque dur (par DEFRAG ou le Défragmenteur de disque) améliore la vitesse de chargement de l'application et de consultation des données.

• Assurez-vous de ne pas travailler sur un disque dur «saturé», soit typiquement plein à plus des 2/3 de sa capacité, et de disposer d'au moins 50 Mo libres après le lancement de Windows.

• Enfin, l'investissement le plus modeste et le plus rentable en matériel informatique est bien l'ajout de mémoire vive ; passer de 8 Mo à 16 Mo ou de 16 Mo à 32 Mo vous apporte un surcroît immédiat et très net de confort d'utilisation. Ceci est, en général, bien plus efficace qu'un changement de microprocesseur.

Nota Bene : certaines de ces manipulations pouvant comporter un risque technique, assurez vous en cas de doute de l'aide d'un technicien en informatique.

### subsaharienne) 15.3 Pays et groupes linguistiques (en Afrique

a) Par ordre alphabétique

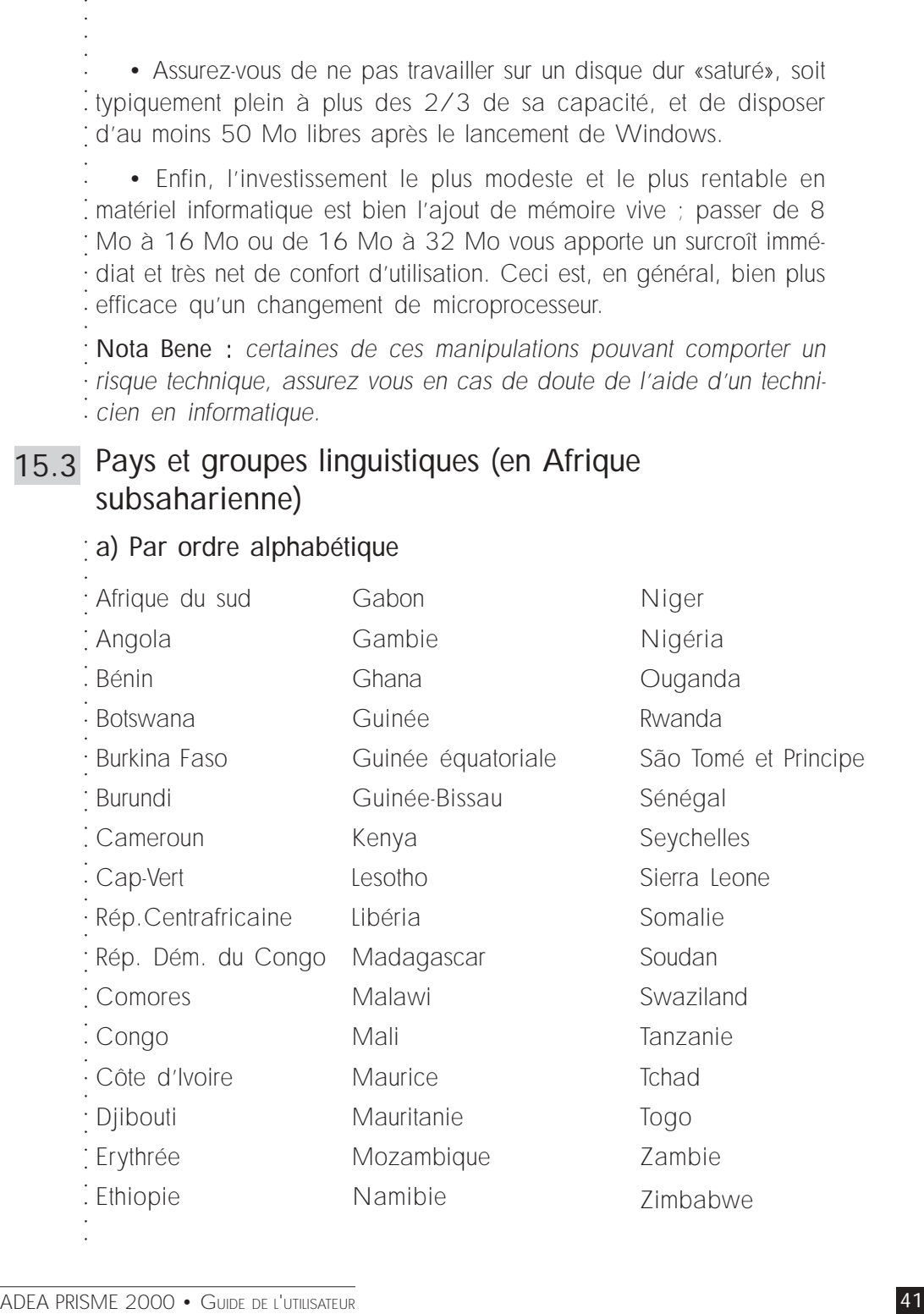

# b) Par situation linguistique

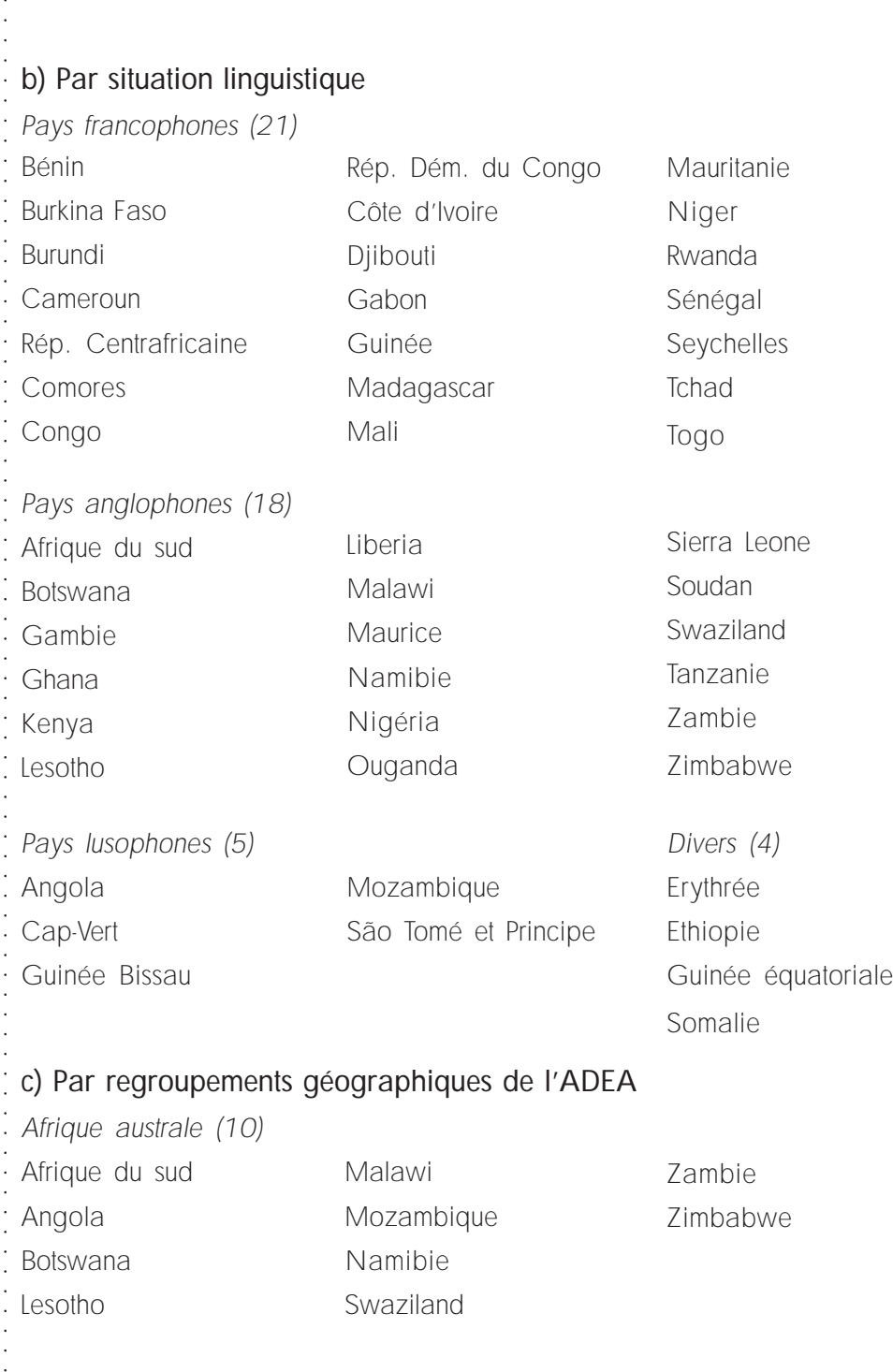

 $\bar{\mathcal{A}}$ 

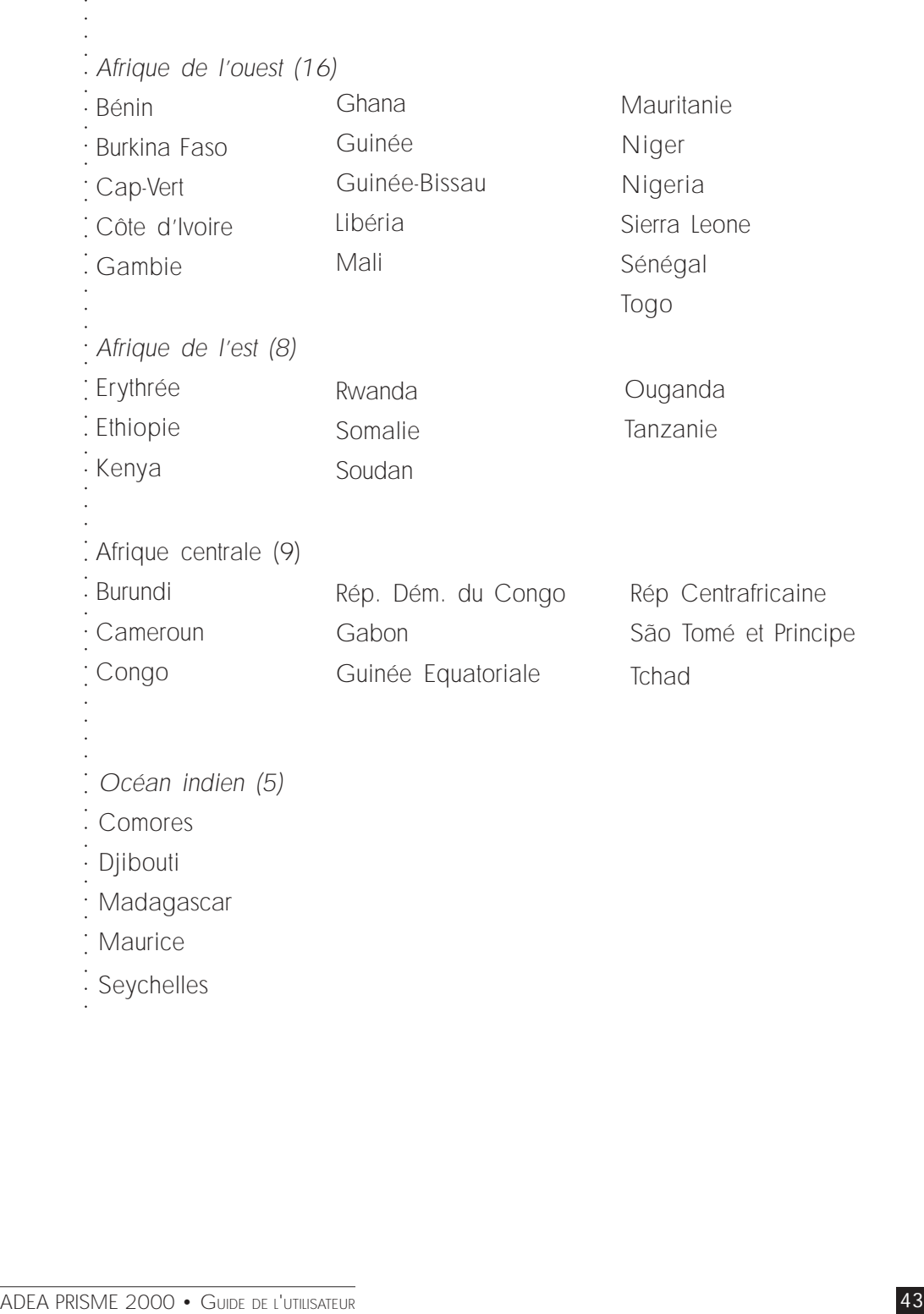

Merci d'avance d'adresser vos commentaires et suggestions sur PRISME à :

Association pour le développement de l'éducation en Afrique 7-9 rue Eugène-Delacroix 75116 Paris, France Tél : 33(0) 145.03.77.57 Fax : 33(0) 145.03.39.65 Courrier électronique : prisme. adea@iiep.unesco.org

MS-DOS et Windows sont des marques déposées de Microsoft Corporation, IBM est une marque déposée de International Business Machines Corporation. D'éventuels autres produits mentionnés dans cet ouvrage peuvent être des marques déposées appartenant à leurs propriétaires respectifs.